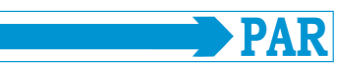

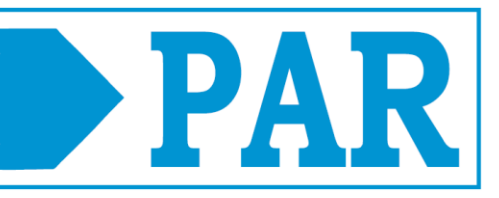

# **Gebrauchsanweisung**

**PhysioPortWin**

PC-Software für Langzeitblutdruckmessgeräte

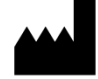

PAR Medizintechnik GmbH & Co.KG Rigistr. 11 12277 Berlin Germany Germany<br>www.par-berlin.com  $\mathsf{C}$   $\mathsf{C}$  0482

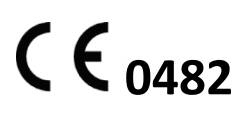

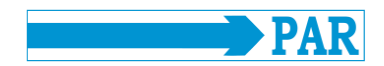

# Inhaltsverzeichnis

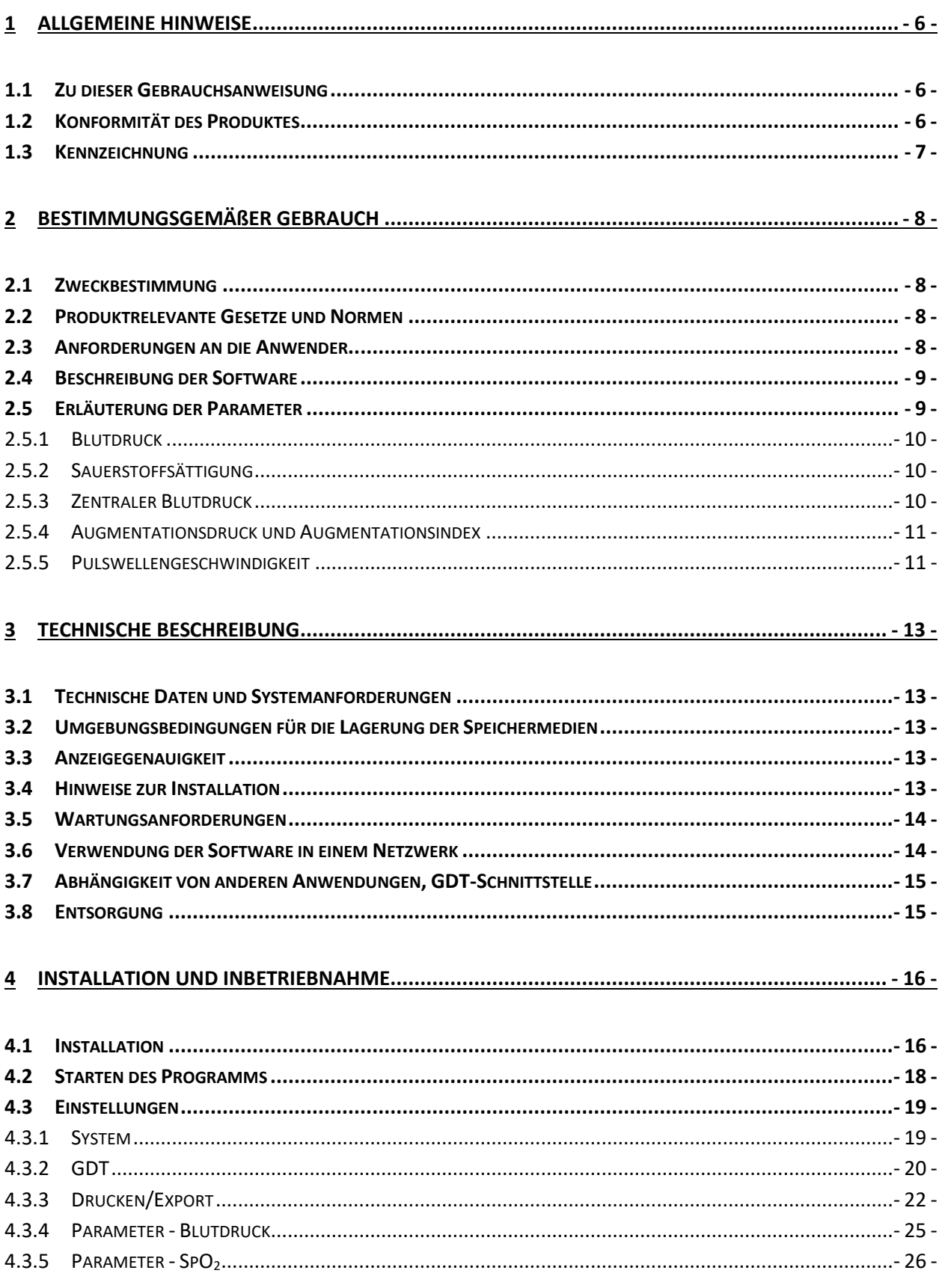

# PhysioPortWin

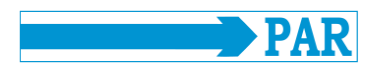

Gebrauchsanweisung - Revision D

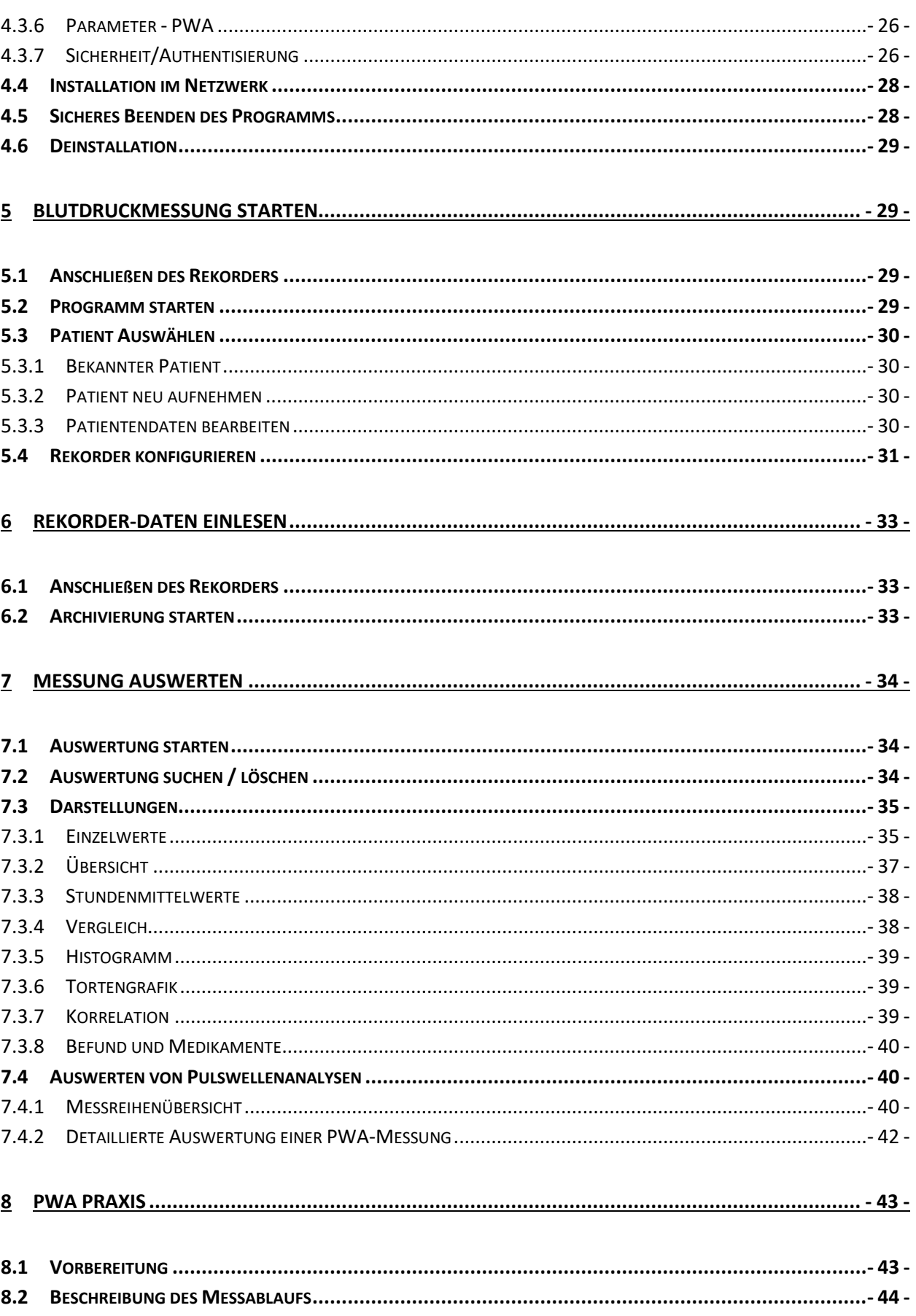

# PhysioPortWin

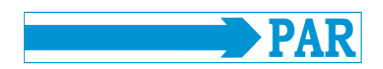

Gebrauchsanweisung - Revision D

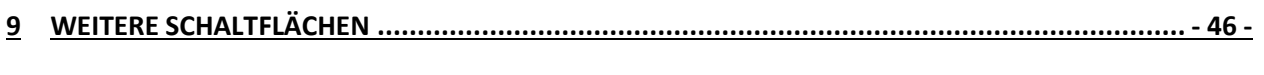

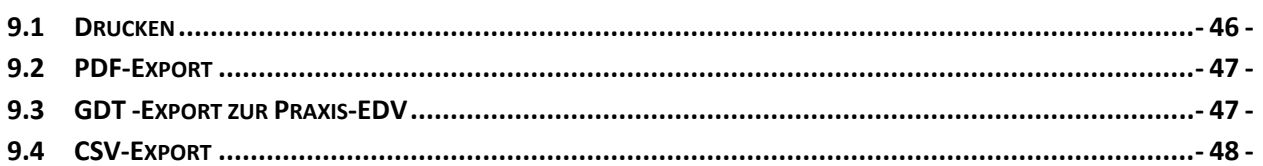

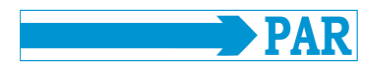

# **Revisionshistorie**

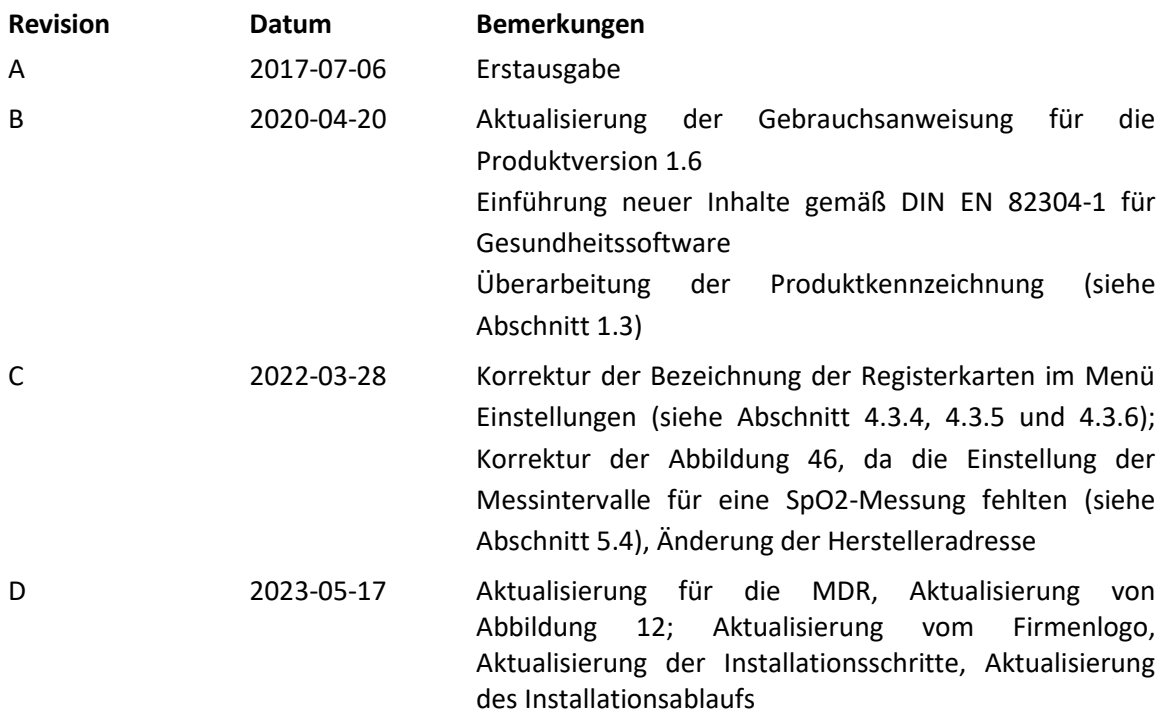

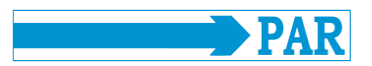

#### <span id="page-5-0"></span>**1 Allgemeine Hinweise**

#### <span id="page-5-1"></span>**1.1 Zu dieser Gebrauchsanweisung**

Diese Anleitung wurde mit größter Sorgfalt erstellt. Sollten Sie dennoch Details finden, die mit dem System nicht übereinstimmen, bitten wir um kurze Mitteilung, damit wir Unstimmigkeiten schnellstmöglich beheben können.

Änderungen durch optische oder technische Weiterentwicklung gegenüber den in dieser Gebrauchsanweisung aufgeführten Angaben und Abbildungen sind vorbehalten.

Alle im Text genannten und abgebildeten Warenzeichen sind Zeichen der jeweiligen Inhaber und werden als geschützt anerkannt. Nachdruck, Übersetzung und Vervielfältigung in jeglicher Form, auch auszugsweise, bedürfen schriftlicher Genehmigung des Herstellers.

Diese Gebrauchsanweisung unterliegt keinem Änderungsdienst. Den Stand der neuesten Ausgabe erfahren Sie beim Hersteller.

Die Sicherheitshinweise sind in dieser Gebrauchsanweisung wie folgt gekennzeichnet:

#### **Sicherheitshinweis**

*Macht auf eine Gefährdung oder Gefahrensituation aufmerksam. Das Nichtbeachten kann zu Verletzungen von Patient, Umwelt und Dritten sowie zum Ausfall der PhysioPortWin-Software führen.*

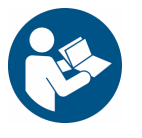

**Sicherheitshinweis** *Vor der Installation und Inbetriebnahme dieser Software die Gebrauchsanweisung lesen.*

#### <span id="page-5-2"></span>**1.2 Konformität des Produktes**

Das Produkt PhysioPortWin trägt die CE-Kennzeichnung "CE 0482" gemäß der Verordnung (EU) 2017/745 des Europäischen Parlaments und des Rates (MDR) (93/42/EEC (MDD)) und erfüllt die Grundlegenden Sicherheits- und Leistungsanforderungen des Anhangs I dieser Richtlinie. Es ist eine Medizingeräte-Software und der Risikoklasse IIa (gemäß MDR / MDD) und der Softwaresicherheitsklasse B (gemäß IEC 62304) zugeordnet. MD-Code für die Software lautet 1111 und GMDN-Code: 57967.

Das bei PAR Medizintechnik GmbH & Co. KG im gesamten Unternehmen angewandte Qualitätsmanagementsystem entspricht der Norm EN ISO 13485.

Schwerwiegende Vorfälle, die im Zusammenhang mit der Benutzung dieser Software aufgetreten sind, sollen dem Hersteller und der zuständigen kompetenten Behörde des Mitgliedsstaates gemeldet werden, aus dem der Anwender und / oder Patient stammt.

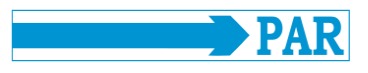

#### <span id="page-6-0"></span>**1.3 Kennzeichnung**

Die folgenden Symbole werden auf dem Produkt und auf dem Etikett der Verpackung verwendet:

#### **Symbole auf dem Produkt**

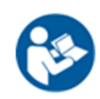

# *Gebrauchsanweisung befolgen.*

Dieses Symbol weist auf sicherheitsrelevante Hinweise in der Gebrauchsanweisung hin.

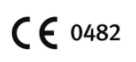

*CE-Kennzeichnung* gemäß der EU-Verordnung (EU) 2017/745 über Medizinprodukte. Benannte Stelle: MEDCERT GmbH

#### *Hersteller.*

Neben diesem Symbol wird die Firmenbezeichnung und die Adresse vom Hersteller angegeben.

#### *Herstellungsdatum.*

Neben diesem Symbol wird das Herstellungsdatum im Format JJJJ-MM angegeben.

#### *Seriennummer.*

Neben diesem Symbol wird die einzigartige herstellerspezifische zehnstellige Seriennummer vom Produkt angegeben

*WEEE-Symbol* kennzeichnet elektrische und elektronische Geräte, die nicht mit dem gewöhnlichen, unsortierten Hausmüll entsorgt werden dürfen, sondern separat behandelt werden müssen. Bitte nehmen Sie Kontakt mit einem autorisierten Informationen hinsichtlich der Entsorgung Ihres Gerätes zu erhalten.

#### **Symbole auf der Verpackung**

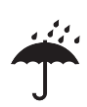

#### *Trocken aufbewahren.*

Dieses Symbol gibt an, dass das Produkt vor Nässe zu schützen ist.

#### *Temperaturbegrenzung.*

Neben diesem Symbol sind die Temperaturbereiche für die Anwendung oder Lagerung angegeben.

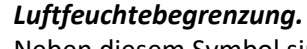

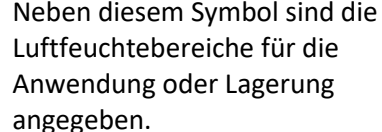

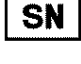

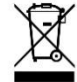

Beauftragten des Herstellers auf, um

Beschädigte Etiketten sind beim Hersteller zu melden, um diese schnellstmöglich zu ersetzen und die Identifizierbarkeit vom Produkt zu gewährleisten. Die Angabe zum Hersteller befindet sich auf dem Deckblatt zu dieser Gebrauchsanweisung, Hinweise zu Lagerungsbedingungen befinden sich im Abschnitt [3.2,](#page-12-2) zur Entsorgung in Abschnitt [3.8.](#page-14-1) Bei Fragen steht Ihnen der Kundendienst der Firma PAR Medizintechnik zur Verfügung [\(service@par-berlin.com\)](mailto:service@par-berlin.com).

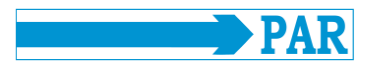

#### <span id="page-7-0"></span>**2 Bestimmungsgemäßer Gebrauch**

#### <span id="page-7-1"></span>**2.1 Zweckbestimmung**

Die Software dient der Einstellung von Langzeitblutdruckmessgeräten des Typs PHYSIO-PORT und TONOPORT sowie der Verwaltung und Auswertung von Messergebnissen aus solchen Langzeitmessungen. Sie ermöglicht die Programmierung der Messgeräte zur Konfiguration einer Langzeitmessung über definierte Parameter wie Anzahl der Messintervalle, Abstand zwischen zwei Einzelmessungen, Aufpumpdruck etc. durch medizinisches Fachpersonal. Im Anschluss an eine Langzeitmessung lassen sich die auf dem Messgerät gespeicherten Messergebnisse mittels Software auslesen und in der Software-internen Datenbank abspeichern. Mittels der Datenbank kann medizinisches Fachpersonal eine beliebige Anzahl von Patienten und Messungen verwalten. Aufgenommene Messergebnisse lassen sich auf Knopfdruck nach diversen Kriterien auswerten. Die Ergebnisse der Auswertung werden in anschaulicher Form (grafisch) präsentiert und unterstützen den Arzt bei der Diagnose von Erkrankungen insbesondere des Herz-Kreislauf-Systems.

Die Software ist nur für den Einsatz mit NIBP-Rekordern des Typs PHYSIO-PORT und TONOPORT ausgelegt. Die Anwendung der Software in Kombination mit anderen NIBP-Rekordern oder -Modulen ist nicht vorgesehen.

Die Software bietet eine GDT-Schnittstelle für die Ankopplung an externe Praxis-Software und Krankenhausinformationssysteme (KIS). Die Software kann auf Computern in Arztpraxen oder Krankenhäusern betrieben werden, die ein Windows-Betriebssystem verwenden.

Der Patientenkreis sowie die Indikation und Kontraindikationen richten sich nach der Zweckbestimmung der Langzeitblutdruckmessgeräte des Typs PHYSIO-PORT und TONOPORT.

#### <span id="page-7-2"></span>**2.2 Produktrelevante Gesetze und Normen**

- Verordnung (EU) 2017/745 (MDR)
- Verordnung 2011/65/EU (RoHS 2), ergänzt durch (EU) 2015/863 (RoHS 3), (EG) 1907/2006 (REACH)
- Durchführungsverordnung hinsichtlich elektronischer Gebrauchsanweisungen
- Richtlinie 2019/19/EU zusammen mit der Norm DIN EN 50419
- DIN EN ISO 14971: Medizinprodukte Anwendung des Risikomanagements auf Medizinprodukte
- DIN EN 62304: Medizingeräte-Software Software-Lebenszyklus-Prozesse
- DIN EN 82304-1 Gesundheitssoftware Teil 1: Allgemeine Anforderungen für die Produktsicherheit
- DIN EN ISO 15223-1 Medizinprodukte Bei Aufschriften von Medizinprodukten zu verwendende Symbole, Kennzeichnung und zu liefernde Informationen – Teil 1: Allgemeine Anforderungen

#### <span id="page-7-3"></span>**2.3 Anforderungen an die Anwender**

Zur Gewährleistung einer sicheren Anwendung der Software ist es notwendig, dass sich die Anwender mit dem Produkt mit Hilfe der vorliegenden Gebrauchsanweisung vertraut machen.

Für die Anwendung der Software sind neben einer abgeschlossenen medizinischen Ausbildung keine besonderen Fähigkeiten notwendig, da alle Funktionen detailliert in diesem Dokument erklärt werden.

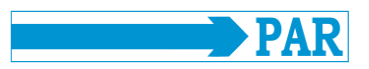

#### <span id="page-8-0"></span>**2.4 Beschreibung der Software**

Über die Software lassen sich auch die zugelassenen NIBP-Rekorder (siehe Abschnitt [3.1\)](#page-12-1) für eine Langzeitblutdruckmessung konfigurieren. Es lassen sich Messintervalle jeweils für den Tag und die Nacht getrennt konfigurieren.

Die Software liest aus einem NIBP-Rekorder, der mit einem PC verbunden ist, die gespeicherten Daten aus und zeigt diese über diese Software an. Die eingelesenen Daten werden im System des Anwenders gespeichert, so dass sie auch für spätere Analysen durch den Anwender zur Verfügung stehen.

Dem Anwender stehen verschiedene Möglichkeiten der Darstellung zur Verfügung: als graphischer Verlauf der Messwerte während des Messintervalls, als Histogramm und als Tortengrafik. Es lassen sich Einzelwerte betrachten, Minimal- und Maximalwerte samt Zeitpunkt ausgeben, auch getrennt nach Tagund Nachtphase. Weiterhin lassen sich Mittelwerte über bestimmte Zeitintervalle berechnen und die Korrelationen zwischen Paaren aus diastolischem, systolischem und mittlerem Blutdruck anzeigen. Es gibt die Möglichkeit, die Medikamentenvergabe in diesem Programm zu dokumentieren.

Die Software erlaubt eine Veraltung der Patientendaten. Diese lassen sich in ein PDF-Dokument umwandeln und ausdrucken.

Über eine GDT-Schnittstelle ist ein Datenaustausch mit externen Programmen (Praxissoftware, Krankenhausinformationssysteme KIS) möglich, die über eine entsprechende Importfunktion verfügen. Die Software interagiert nicht direkt mit anderen Programmen.

Die Messparameter, welche von der Software angezeigt werden, werden in Abschnitt [2.5](#page-8-1) beschrieben.

### <span id="page-8-1"></span>**2.5 Erläuterung der Parameter**

Die Erläuterungen in den folgenden Unterabschnitten dienen der Erklärung der einzelnen Parameter, die mit Hilfe der Software übersichtlich dargestellt werden. Zur Beurteilung vom kardiovaskulären Zustand kann der am Oberarm gemessene Blutdruck (SYS, DIA, MAD und HF) herangezogen werden. Die Sauerstoffsättigung kann zur Beurteilung der Versorgung mit Sauerstoff herangezogen werden. Zur Beurteilung der Gefäßsteifigkeit bzw. zur Beurteilung vom Gefäßveränderungsstatus eignen sich die drei Parametergruppen zentraler bzw. aortaler Blutdruck (zSys, zDia und zPP), Augmentation (AugP und AIx) und Pulswellengeschwindigkeit (PWV).

#### **Hinweis**

*Die in den folgenden Unterabschnitten angegeben Grenzwerte dienen lediglich als Hilfestellung und Orientierung für den Anwender bei der Beurteilung der Messergebnisse und sind nicht als zwingende Vorgaben für die sichere Anwendung der Software anzusehen. Entsprechend der Anwendererfahrung können die Grenzwerte frei gewählt werden. Die Diagnosestellung obliegt allein dem anwendenden Arzt und sollte nicht allein auf den in der Software angezeigten Werten beruhen, sondern in Verbindung mit weiteren medizinischen Untersuchungen erfolgen.*

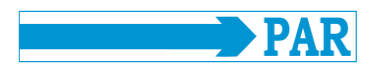

#### <span id="page-9-0"></span>**2.5.1 Blutdruck**

Die Software zeigt den systolischen (SYS), den diastolischen (DIA) und den mittleren arteriellen Blutdruck (MAD) sowie die Herzfrequenz (HF) an. Der (höhere) systolische Blutdruck entsteht, wenn das Herz das Blut in die Körperarterien austreibt; der (niedrigere) diastolische Blutdruck durch das Absinken des Drucks in den Arterien während der sich anschließenden Füllungsphase vom Herzen. Bei Erwachsenen sollte der systolische Blutdruck im Bereich 105 - 130 mmHg liegen, der diastolische Blutdruck im Bereich 65 - 85 mmHg<sup>1</sup>. Ein zu hoher Blutdruck ist ein Risikofaktor für kardiovaskuläre Erkrankungen.

#### <span id="page-9-1"></span>**2.5.2 Sauerstoffsättigung**

Die (pulsoxymetrisch gemessene) Sauerstoffsättigung (SpO<sub>2</sub>) besagt, welcher Anteil des arteriellen Hämoglobins Sauerstoff aufgenommen hat und wird in % angegeben.

#### <span id="page-9-2"></span>**2.5.3 Zentraler Blutdruck**

 $\overline{a}$ 

Die aortale Pulswelle ermöglicht Rückschlüsse auf die hämodynamischen Verhältnisse am Herzen. Informationen dazu liefern die folgenden drei Parameter: zentraler systolischer Blutdruck (zSys), zentraler diastolischer Blutdruck (zDia) und zentraler Pulsdruck (zPP). Die angegeben zentralen Werte entsprechen dem Blutdruck in der aufsteigenden Aorta (Aorta ascendens). Die Höhe des zentralen systolischen Blutdrucks bestimmt die Nachlast für das Herz, d.h. die nötige Arbeit für jeden Blutauswurf. Die Höhe des zentralen diastolischen Blutdruckes ist ausschlaggebend für die Durchblutung der Koronararterien und damit für die Versorgung des Herzens mit Sauerstoff. Die Differenz zwischen diesen beiden Drücken ist der Pulsdruck, der ein Maß zur Beurteilung der degenerativen Veränderungen der großen Arterien ist. Dabei gilt, je größer der zentrale systolische Blutdruck ist, desto größer ist die Zunahme der linksventrikulären Hypertonie und je höher der zentrale Pulsdruck ist, desto schlechter ist der Gefäßzustand. Die [Tabelle 1](#page-9-3) zeigt typische Referenzwerte für den zentralen systolischen Blutdruck (cBPSYS) und den zentralen Pulsdruck (cPP) in Abhängigkeit vom Patientenalter und -geschlecht.

| Alter [Jahre] | Weiblich        |                       | <b>Männlich</b> |            |  |  |
|---------------|-----------------|-----------------------|-----------------|------------|--|--|
|               | $CBPSYS$ [mmHg] | $\mathsf{cPP}$ [mmHg] | $CBPSYS$ [mmHg] | cPP [mmHg] |  |  |
| < 20          | $98 \pm 9$      | $25 \pm 6$            | $103 \pm 8$     | $29 \pm 5$ |  |  |
| $20 - 29$     | $101 \pm 9$     | $27 + 7$              | $105 \pm 8$     | $20 \pm 6$ |  |  |
| $30 - 39$     | $105 \pm 11$    | $30 \pm 8$            | $109 \pm 9$     | $31 \pm 6$ |  |  |
| $40 - 49$     | $109 \pm 11$    | $33 \pm 8$            | $113 \pm 9$     | $34 \pm 6$ |  |  |
| $50 - 59$     | $115 \pm 11$    | $38 \pm 8$            | $115 \pm 9$     | $35 \pm 7$ |  |  |
| $60 - 69$     | $118 \pm 10$    | $43 \pm 8$            | $117 \pm 9$     | $39 \pm 7$ |  |  |
| $70 - 79$     | $119 \pm 9$     | $56 \pm 8$            | $118 \pm 9$     | $42 \pm 7$ |  |  |
| $\geq 80$     | $120 \pm 11$    | $49 \pm 12$           | $120 \pm 8$     | $45 \pm 9$ |  |  |

<span id="page-9-3"></span>**Tabelle 1: Referenzwerte für den zentralen Blutdruck in Verbindung zum Geschlecht und dem Patientenalter. Angegeben ist jeweils der Mittelwert ± eine Standardabweichung<sup>2</sup> .**

<sup>1</sup> Deutsche Hochdruckliga e.V. DHL. *Patientenleitfaden Bluthochdruck* 2. Auflage 2019; 10

<sup>2</sup> M. R. Nelson, J. Stepanek, M. Cevette, M. Covalciuc, R. T. Hurst, A. J. Tajik. *Noninvasive Measurement of Central Vascular Pressures with Arterial Tonometry: Clinical Revival of the Pulse Pressure Waveform?* Mayo Clin Proc*.*  2010;85(5):460-472

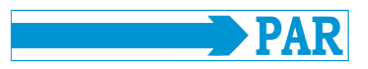

#### <span id="page-10-0"></span>**2.5.4 Augmentationsdruck und Augmentationsindex**

Die Erhöhung des Blutdrucks durch Pulswellenreflexion wird als Augmentation bezeichnet. Der Augmentationsdruck ist die Druckdifferenz der hinlaufenden Welle zum Pulsdruck, die durch die reflektierte Welle verursacht wird. Dabei gilt, je früher die reflektierte Welle mit der hinlaufenden Welle überlagert ist, desto größer ist die Augmentation des systolischen Drucks der hinlaufenden Welle.

Der Augmentationsindex gibt den prozentualen Anteil des Augmentationsdrucks am Pulsdruck an. Die Augmentation ist ein indirekter Parameter der arteriellen Gefäßsteifigkeit, aber ein direkter Marker für den Einfluss der Pulswellenreflexion auf die aortale Blutdruckkurve. Die Augmentation hat zwischen dem 20. und 50. Lebensjahr einen charakteristischen Verlauf und eignet sich in diesem Altersbereich zur Beurteilung des Gefäßzustandes bzw. des kardiovaskulären Risikos. Die [Tabelle 2](#page-10-2) zeigt typische Referenzwerte für den Augmentationsdruck (AugP) und den -index (AIx) in Abhängigkeit vom Patientenalter und -geschlecht. Werte, die über dem Bereich der Referenzwerte liegen, deuten auf eine pathologisch erhöhte Augmentation hin. Im Gegensatz dazu zeigen Werte, die unter dem Bereich der angegeben Referenzwerte liegen, auf einen guten Gefäßzustand hin.

| Alter [Jahren] | Weiblich    |             | Männlich    |             |
|----------------|-------------|-------------|-------------|-------------|
|                | AugP [mmHg] | Alx [%]     | AugP [mmHg] | Alx [%]     |
| < 20           | $1 \pm 3$   | 5 ± 10      | $-1 \pm 3$  | $-2 \pm 8$  |
| $20 - 29$      | 3±4         | $9 + 14$    | $1 \pm 4$   | $2 + 11$    |
| $30 - 39$      | 6±5         | $20 \pm 12$ | 4±5         | $12 \pm 13$ |
| $40 - 49$      | $10 \pm 5$  | $28 \pm 10$ | 7±4         | $19 \pm 10$ |
| $50 - 59$      | $13 \pm 5$  | $33 \pm 9$  | 9±5         | $24 \pm 10$ |
| $60 - 69$      | $15 \pm 5$  | $34 \pm 9$  | $11 \pm 5$  | $28 \pm 9$  |
| $70 - 79$      | $16 \pm 5$  | $35 \pm 9$  | $13 \pm 5$  | $30 \pm 9$  |
| $\geq 80$      | $17 + 7$    | $37 \pm 10$ | $14 \pm 5$  | $30 \pm 10$ |

<span id="page-10-2"></span>**Tabelle 2: Referenzwerte für die Augmentation in Verbindung zum Geschlecht und dem Patientenalter. Angegeben ist der Mittelwert ± eine Standardabweichung<sup>3</sup> .**

#### <span id="page-10-1"></span>**2.5.5 Pulswellengeschwindigkeit**

 $\overline{\phantom{a}}$ 

Die Kontraktion des linken Ventrikels führt zur Austreibung einer Druckwelle in das Gefäßsystem. Diese Druckwelle wird als primäre oder hinlaufende Welle bezeichnet. Die Geschwindigkeit dieser Welle, die Pulswellengeschwindigkeit, ist indirekt proportional zur Elastizität der Arterien. Dabei gilt, je geringer die Elastizität ist, desto höher ist die PWV.

Die Steifigkeit der Gefäße nimmt vom Zentrum hin zur Peripherie zu, wodurch die Geschwindigkeit in den verschiedenen Gefäßabschnitten unterschiedlich ist. Die PWV in einer gesunden und elastischen Aorta liegt zu Beginn des Lebens in einem Bereich von 4 - 6 m/s, welcher sich mit steigendem Alter zu höheren Werten hin verschiebt. Die vom Herzen ausgeworfene Welle wird im Gefäßbaum an Verzweigungen und Stellen reflektiert, an denen sich der Gefäßdurchmesser ändert. Die reflektierte

<sup>3</sup>M. R. Nelson, J. Stepanek, M. Cevette, M. Covalciuc, R. T. Hurst, A. J. Tajik. *Noninvasive Measurement of Central Vascular Pressures with Arterial Tonometry: Clinical Revival of the Pulse Pressure Waveform?* Mayo Clin Proc*.*  2010;85(5):460-472

 $\overline{a}$ 

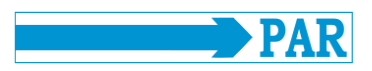

Welle läuft zurück zum Herzen und überlagert sich mit der hinlaufenden Welle. Die Folge ist die charakteristische Pulswellenform.

Beim Vorliegen gesunder und elastischer Arterien findet die Überlagerung der reflektierten Welle in der herznahen Aorta während der Diastole statt. In steiferen Gefäßen, in denen die PWV erhöht ist, findet die Überlagerung bereits während der Systole statt, wodurch die Pulswellenform verändert wird.

Die PWV ist folglich ein direkter Marker der arteriellen Gefäßsteifigkeit sowie ein unabhängiger Prädikator für das kardiovaskuläre Risiko eines Patienten. Im Vergleich zur Augmentation ist die PWV ab dem 50. Lebensjahr zur Beurteilung des kardiovaskulären Risikos geeignet. Die [Tabelle 3](#page-11-0) zeigt typische Referenzwerte für die Pulswellengeschwindigkeit (PWV) in Abhängigkeit vom Patientenalter. Werte die über dem Bereich der Referenzwerte liegen deuten auf eine pathologisch erhöhte Pulswellengeschwindigkeit hin. Des Weiteren stellen Werte von über 10 m/s einen zusätzlichen Risikomarker kardiovaskuläre Ereignisse dar. Im Gegensatz dazu deuten Werte die unter dem Bereich der angegeben Referenzwerte liegen auf einen besonders guten Gefäßzustand hin.

| Alter [Jahre] | Mittelwert (-2 SD bis +2 SD) [m/s] | Median (10. - 90. Perzentil) |
|---------------|------------------------------------|------------------------------|
| < 30          | $6,2(4,7-7,6)$                     | $6,1(5,3-7,1)$               |
| $30 - 39$     | $6,5(3,8-9,2)$                     | $6,4(5,2-8,0)$               |
| $40 - 49$     | $7,2(4,6-9,8)$                     | $6,9(5,9-8,6)$               |
| $50 - 59$     | $8,3(4,5-12,1)$                    | $8,1(6,3-10,0)$              |
| $60 - 69$     | $10,3(5,5-15,0)$                   | $9,7(7,9-13,1)$              |
| $\geq 70$     | $10,9(5,5-16,3)$                   | $10,6(8,0-14,6)$             |

<span id="page-11-0"></span>**Tabelle 3: Referenzwerte für die Pulswellengeschwindigkeit im Bezug auf das Patientenalter<sup>4</sup> .**

<sup>4</sup> P. Boutouyrie et al. *Determinants of pulse wave velocity in healthy people and in the presence of cardiovascular risk factors: 'establishing normal and reference values'*. European Heart Journal 2010;31:2338-2350.

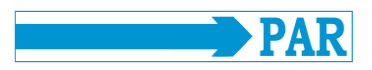

## <span id="page-12-0"></span>**3 Technische Beschreibung**

#### <span id="page-12-1"></span>**3.1 Technische Daten und Systemanforderungen**

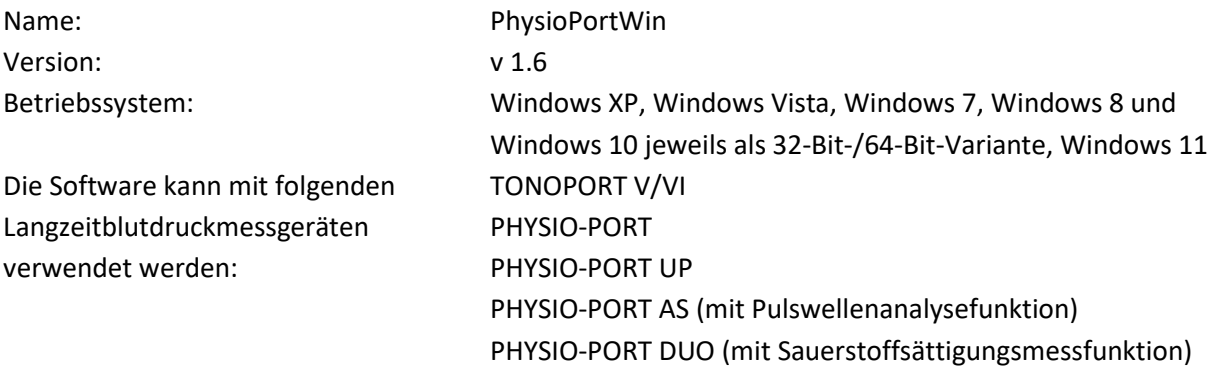

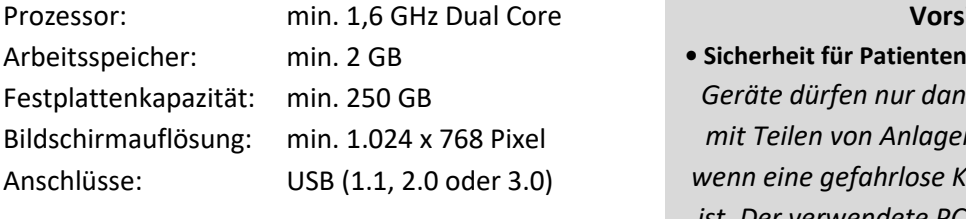

#### **icht**

**Anwender und Dritte •** *Geräte dürfen nur dann untereinander oder mit Teilen von Anlagen verbunden werden, wenn eine gefahrlose Kopplung sichergestellt ist. Der verwendete PC muss die Normen IEC 60601-1 oder IEC 60950-1 erfüllen.*

#### <span id="page-12-2"></span>**3.2 Umgebungsbedingungen für die Lagerung der Speichermedien**

Die Speichermedien können unter den folgenden Lagerbedingungen aufbewahrt werden:

- Temperatur: -25 °C … 70 °C
- relative Luftfeuchtigkeit: 10 % … 93 %, keine Kondensation
- Trocken aufbewahren.

#### <span id="page-12-3"></span>**3.3 Anzeigegenauigkeit**

Die Software PhysioPortWin stellt die von einem Langzeitblutdruckmessgerät aufgenommen Blutdruckmesswerte graphisch auf dem Computerbildschirm dar. Die Genauigkeit der Darstellung entspricht der Genauigkeit der aufgenommenen Messwerte.

- Anzeigegenauigkeit Blutdruckwerte: 1 mmHg
- Anzeigegenauigkeit Pulsfrequenz: 1 bpm
- Anzeigegenauigkeit Sauerstoffsättigung: 1 %
- Anzeigegenauigkeit Pulswellengeschwindigkeit: 0,1 m/s

#### <span id="page-12-4"></span>**3.4 Hinweise zur Installation**

Die Software PhysioPortWin wird wie in Abschnitt [4.1](#page-15-1) beschrieben installiert. Die Installation kann vom Anwender (medizinisches Personal) selbst durchgeführt werden. Notwendige Systembibliotheken liegen der Installation bei. Besondere Anforderungen oder Einschränkungen an die Installation dieser Software werden nicht gestellt. Bei Fragen zur Installation steht der Kundendienst der Firma PAR Medizintechnik zur Verfügung [\(service@par-berlin.com\)](mailto:service@par-berlin.com).

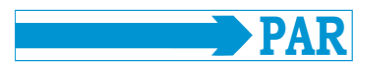

#### <span id="page-13-0"></span>**3.5 Wartungsanforderungen**

Anforderungen an die regelmäßige Wartung der Software (z. B. Aktualisierung) werden nicht gestellt. Änderungen/Updates des Betriebssystems, der Antivirensoftware oder der Firewall haben keine Auswirkung auf diese Software. Die erforderlichen Systembibliotheken werden automatisch mitinstalliert, aber nicht automatisch aktualisiert. Andere Systembibliotheken haben keinen Einfluss auf diese Software. Bei Problemen mit der Software steht der Kundendienst der Firma PAR Medizintechnik zur Verfügung [\(service@par-berlin.com\)](mailto:service@par-berlin.com).

Im Falle notwendiger Aktualisierungen werden Sie vom Hersteller informiert. Der Hersteller erläutert dabei das Vorgehen bei der Aktualisierung.

#### <span id="page-13-1"></span>**3.6 Verwendung der Software in einem Netzwerk**

Die Software kann in einem Netzwerk benutzt werden. Dieses Netzwerk muss die folgenden Anforderungen erfüllen:

- Lese- und Schreibrechte für die Patientendatenbank, wenn zwei oder mehr Arbeitsstationen eine Datenbank gemeinsam benutzen,
- das KIS muss den GDT-Standard unterstützen (siehe dazu Abschnit[t 3.7\)](#page-14-0).

#### **Einrichtung einer zentralen Datenbank für mehrere Arbeitsstationen**

- 1. Zur Einrichtung einer zentralen Datenbank muss zunächst ein entsprechendes Datenverzeichnis auf einem zentralen Server festgelegt und freigegeben werden, damit die Software auf die dort gespeicherten Daten lesend zugreifen kann und neue Daten abspeichern kann.
- 2. Anschließend wird auf den Arbeitsstationen, auf denen mit der Software PhysioPortWin gearbeitet werden soll, eine lokale Installation dieser Software durchgeführt.
- 3. Unter [Einstellungen], Register [System], wird dann der Ordner für die gemeinsame Datenbank eingetragen, die integrierte Explorer-Funktion vereinfacht dabei die Auswahl.
- 4. Die Arbeitsplatzstation benötigt Zugriffsrechte auf den zentralen Server, damit die Software auf die Daten zugreifen kann. Ist der Zugriff nicht gegeben oder die Datenbank nicht (mehr) vorhanden, erscheint die Fehlermeldung: "Der Zugriff auf die Datenbank ist nicht möglich." Dadurch ist eine Datenarchivierung oder eine Analyse archivierter Daten nicht möglich. Das Programm versucht nicht selbsttätig, ein neues Datenverzeichnis anzulegen. Dies kann der Anwender auf seiner lokalen Arbeitsstation einrichten, siehe dazu Punkt 3.

Die Software erfordert nicht die Bereitstellung von Netzwerkdiensten. Deshalb berühren Änderungen am Netzwerk die Funktionsfähigkeit der Software nicht, solange die Software Zugriff auf die Datenbank hat.

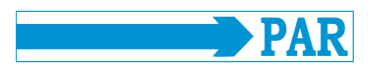

#### **Sicherheitshinweis • Netzwerkrisiken •**

*Die Ausführung dieser Software in einem Netzwerk kann zu bisher unbekannten Risiken für Patienten, Anwendern und Dritten führen. Es wird dem Anwender empfohlen, diese Risiken zu identifizieren, zu analysieren, zu bewerten und zu beherrschen. Nachfolgende Änderungen am IT-Netzwerk können zu neuen Risiken führen und erfordern deshalb eine erneute Bewertung. Änderungen an einem IT-Netzwerk sind z. B. Änderungen der Konfiguration, Hinzufügen oder Entfernen von Hardware-oder Software-Komponenten, Update oder Upgrade von Hardware- und oder Software-Plattformen.*

#### **Sicherheitshinweis • Datenschutz •**

*Zur Vermeidung von Datenverlust müssen der zentrale Server, auf welchem die Daten gespeichert werden, und die Arbeitsstation durch eine aktuelle Antivirensoftware geschützt sein, um den Schutz gegen Schadsoftware sicherzustellen.*

# <span id="page-14-0"></span>**3.7 Abhängigkeit von anderen Anwendungen, GDT-Schnittstelle**

Die Software benutzt Standardfunktionen von Windows, z. B. für die Druckerausgabe oder die PDF-Darstellung. Es bestehen keine Abhängigkeiten von Drittprogrammen. Es ist möglich, über den GDT-Export Patientendaten und Auswerteergebnisse anderen Anwendungen zur Verfügung zu stellen, die über einen GDT-Import verfügen. Die Datenübermittlung erfolgt über Dateien, eine direkte Wechselwirkung der Software PhysioPortWin mit der/einer importierenden Anwendung von solchen Daten findet nicht statt. Für Fragen zum GDR-Import wird empfohlen, das Handbuch der entsprechenden Anwendung zu Rate zu ziehen. Für weitere Fragenmit der Software steht der Kundendienst der Firma PAR Medizintechnik zur Verfügung [\(service@par-berlin.com\)](mailto:service@par-berlin.com).

### <span id="page-14-1"></span>**3.8 Entsorgung**

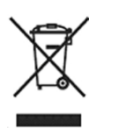

Das Speichermedium für diese Software darf nicht über den Hausmüll entsorgt werden, sondern getrennt über die Elektroschrottentsorgung. Für Hinweise zur Entsorgung des Speichermediums steht der Kundendienst der Firma PAR Medizintechnik zur Verfügung [\(service@par-berlin.com\)](mailto:service@par-berlin.com).

WEEE-Reg.-Nr.: DE63208995

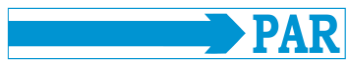

#### <span id="page-15-0"></span>**4 Installation und Inbetriebnahme**

#### <span id="page-15-1"></span>**4.1 Installation**

Um die Software PhysioPortWin zu installieren, den USB-Stick in einen freien USB-Anschluss stecken. Die Installation wird anschließend wie folgt gestartet:

- den Windows-Explorer öffnen

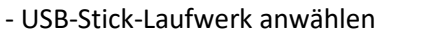

- Doppelklick auf **setup.exe**

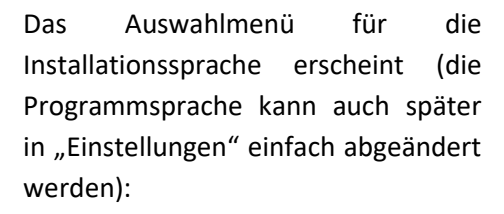

Nach Auswahl der Sprache wird die Installation gestartet. Die Installation wird über die Schaltfläche [Weiter] fortgesetzt.

Anschließend werden die Benutzerinformationen abgefragt und er kann ausgewählt werden ob die Software für alle Benutzer oder lediglich den aktuell ausgewählten Benutzer installiert werden soll. Die Installation wird über die Schaltfläche [Weiter]

fortgesetzt.

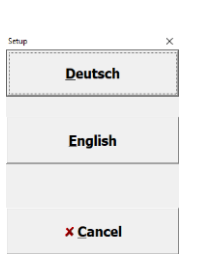

**Abbildung 1: Auswahlmenü Installationssprache**

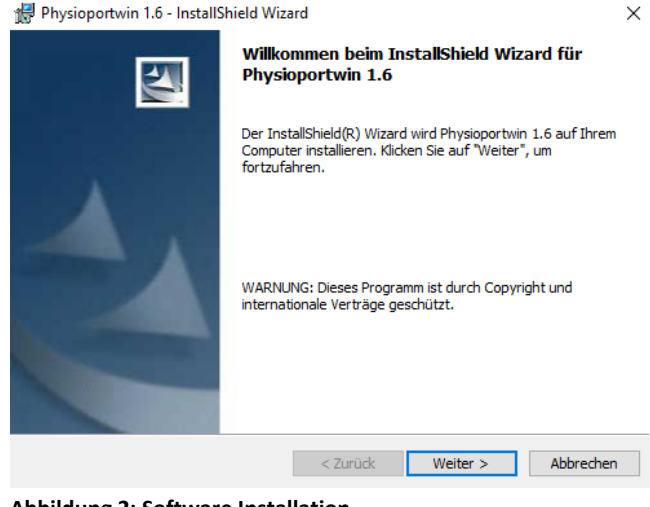

**Abbildung 2: Software Installation**

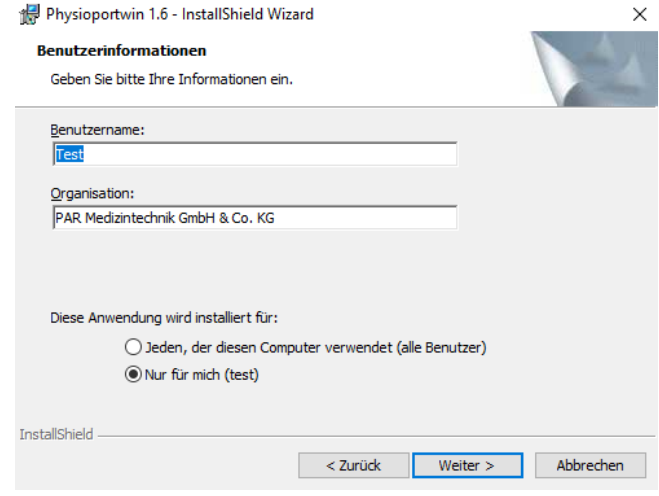

#### **Abbildung 3: Eingabe der Benutzerinformationen**

seitup.exe

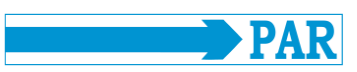

Als Standardverzeichnis für die Installation wird das Verzeichnis *C:\Physioportwin\* verwendet. Durch Betätigen der Schaltfläche [Ändern…] kann ein anderes Verzeichnis gewählt werden.

Hinweis: Der Laufwerksbuchstabe C am Beginn der Verzeichnisstruktur und der Verzeichnispfad sind beispielhaft und können beim Anwender unterschiedlich sein.

Vor der eigentlichen Installation werden noch einmal alle Angaben zusammengefasst. Nach Bestätigung der Schaltfläche [Installieren] beginnt der eigentliche Installationsvorgang.

Die Installation wird über die Schaltfläche [Fertigstellen] abgeschlossen und der Installationsassistent beendet.

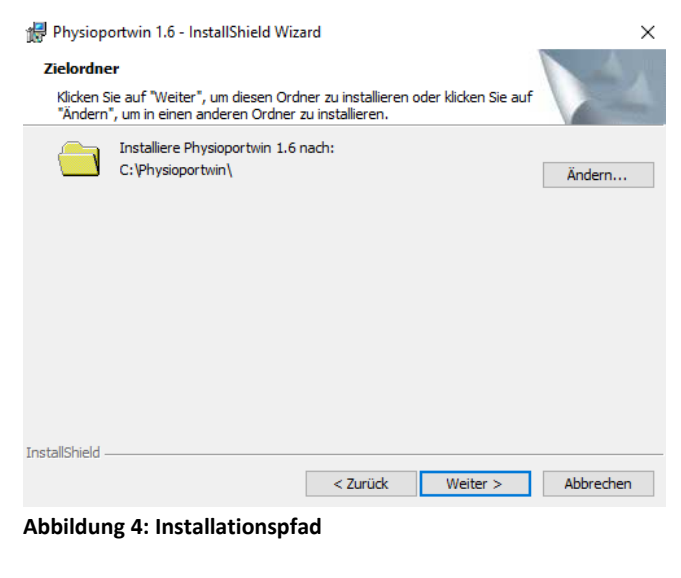

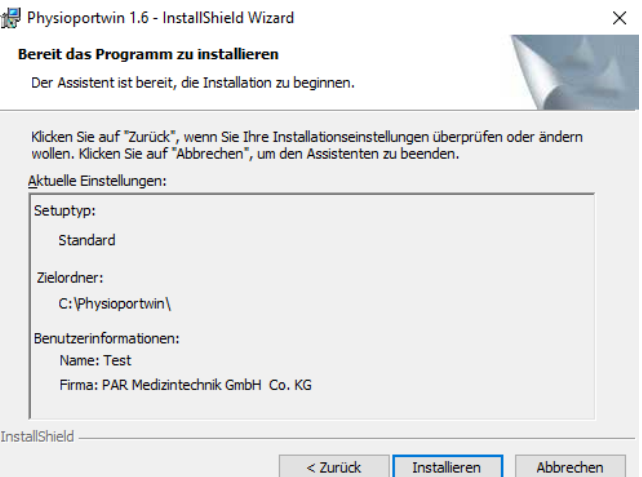

**Abbildung 5: Zusammenfassung Installation**

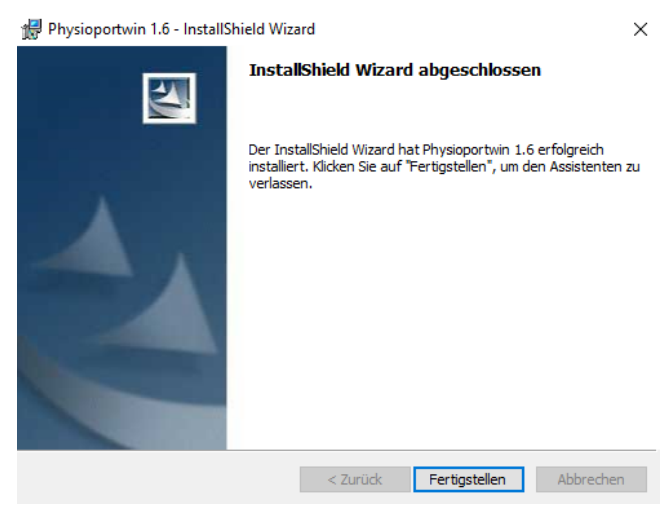

**Abbildung 6: Ende Installation und Programmstart**

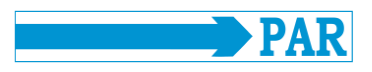

#### <span id="page-17-0"></span>**4.2 Starten des Programms**

Bei der Installation wird ein Desktopsymbol erzeugt (siehe [Abbildung 7\)](#page-17-1). Durch Doppelklick mit der linken Maustaste auf dieses Symbol wird das Programm gestartet.

Der Benutzer wird einmalig zur Eingabe der Seriennummer (siehe Etikett auf dem USB-Speichermedium) des Produkts aufgefordert.

Anschließend muss die Anmeldung über die Login-Maske erfolgen.

Geben Sie hier Ihren Benutzernamen und Ihr Passwort ein und bestätigen Ihre Eingaben mit der Schaltfläche [ OK].

Falls Sie die Software zum ersten Mal starten, geben Sie den voreingestellten Benutzernamen und das voreingestellte Passwort ein (siehe Abschnitt [4.3.7\)](#page-25-2). Beachten Sie den Hinweis im genannten Abschnitt zur Datensicherheit.

Nur wenn Benutzername und Passwort korrekt eingegeben werden wird die Schaltfläche [ VOK] auswählbar.

Physioporiwin

<span id="page-17-1"></span>**Abbildung 7: Desktopsymbol zum Starten der Software**

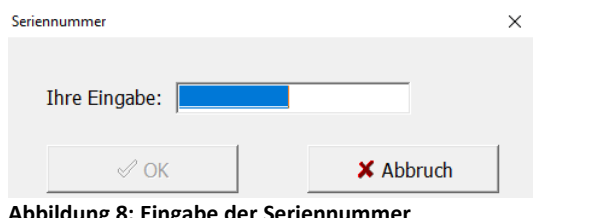

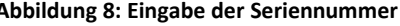

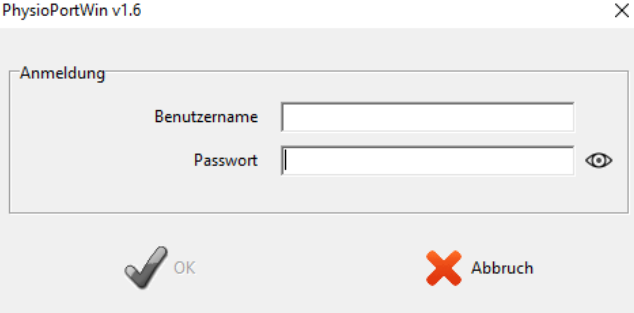

**Abbildung 9: Login-Maske**

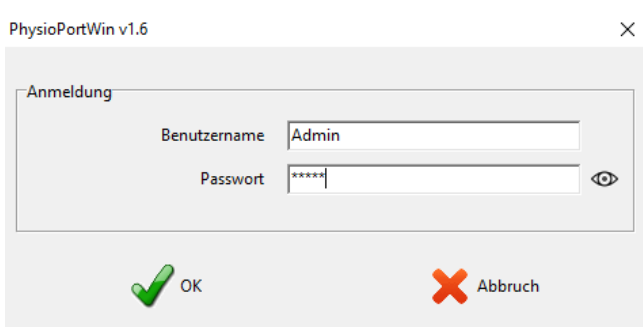

**Abbildung 10: Visualisierung einer erfolgreichen Anmeldung**

Nach ordnungsgemäßer Installation erscheint der Hauptbildschirm aus [Abbildung 11.](#page-18-3)

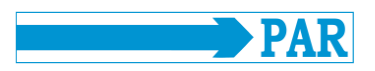

#### <span id="page-18-0"></span>**4.3 Einstellungen**

Nach Starten des Programms erscheint der Hauptbildschirm. Zur Konfiguration der Software wird die Seite [Einstellungen] durch Anklicken der entsprechenden Schaltfläche aufgerufen.

Die unterschiedlichen Einstellmöglichkeiten sind auf mehrere Registerkarten verteilt, welche in den folgenden Unterabschnitten einzeln erläutert werden. **Abbildung 11: Hauptmenü Einstellungen**

#### <span id="page-18-1"></span>**4.3.1 System**

Auf dieser Registerkarte werden alle für den Standardbetrieb notwendigen Einstellungen vorgenommen.

Es wird empfohlen, den angeschlossenen Rekorder automatisch zu lokalisieren, dafür ist bei der entsprechenden Einstellmöglichkeit das Häkchen zu setzen, siehe nebenstehende Abbildung.

Bei technischen Problemen oder beim Anschluss mehrerer Rekorder können die einzelnen Schnittstellen auch fest eingegeben werden. Dafür ist das Häkchen bei "Rekorder automatisch lokalisieren" zu entfernen, um anschließend die COM-Port manuell festzulegen.

Diese Einstellung ermöglicht es, den Rekorder mit oder ohne Übergabe

Der Ordner für die Datenbank zur Archivierung der Daten kann eingestellt werden (siehe Abbildung 15 und Abschnitt 4.4).

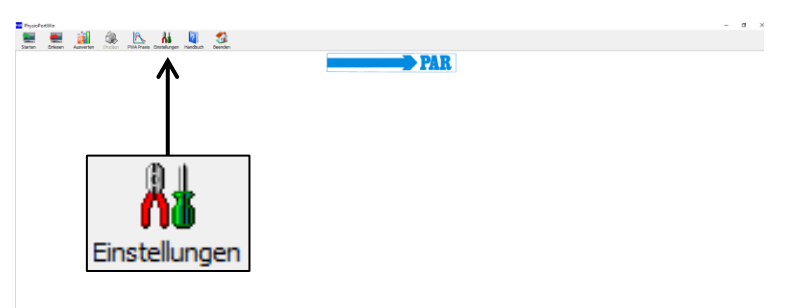

<span id="page-18-3"></span>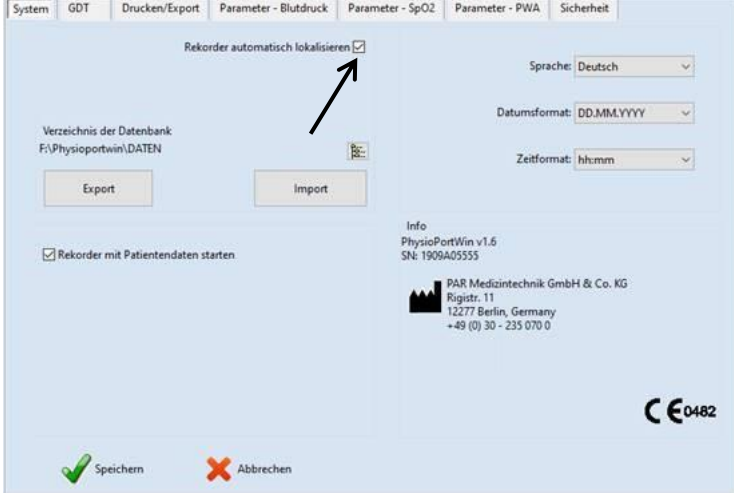

<span id="page-18-2"></span>**Abbildung 12: Einstellseite System**

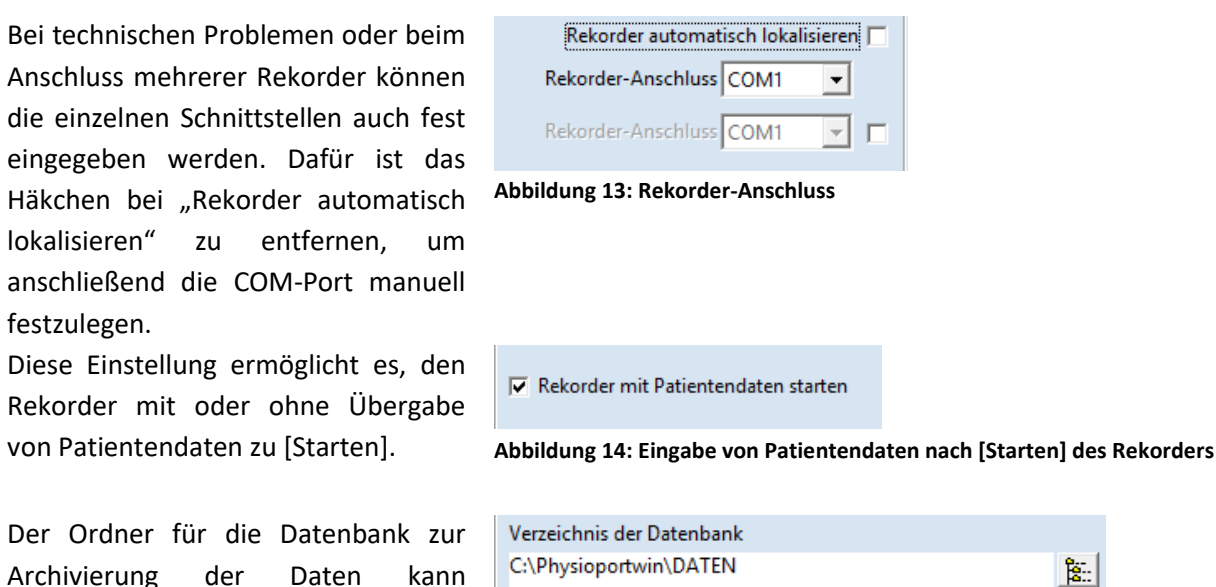

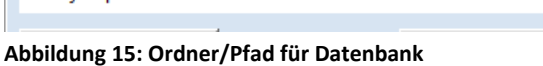

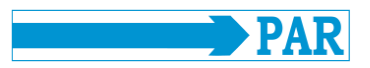

Die Funktion [EXPORT] speichert die Datenbank vollständig in ein Backup-Verzeichnis. Mittels [IMPORT] wird eine entsprechend gesicherte Datenbank wiederhergestellt.

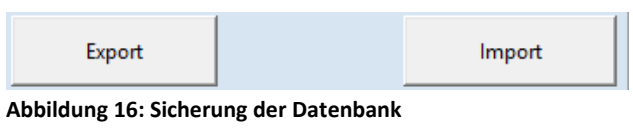

# **Vorsicht**

#### **• Datenverlust •**

*Beim [Import] einer Datenbank wird die aktuelle Datenbank überschrieben! Die aktuelle Datenbank sollte VORHER über die [Export]-Funktion gesichert werden, um Datenverlust zu vermeiden!*

Die Programmsprache und das zugehörige Datums- und Zeitformat können angepasst und eingestellt werden.

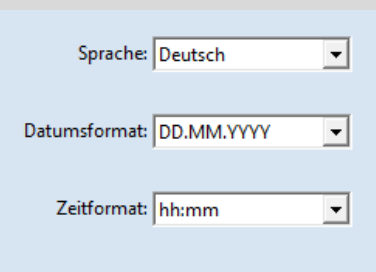

**Abbildung 17: Sprache, Datum- und Zeitformat**

Änderungen sind beim Speichern durch Eingabe des Passwortes zu bestätigen (siehe Abschnitt 4.3.7).

#### <span id="page-19-0"></span>**4.3.2 GDT**

Auf dieser Registerkarte werden alle Einstellungen vorgenommen, um die Anbindung an EDV-Systeme mittels GDT-Schnittstelle zu realisieren.

Die GDT-Schnittstelle (Geräte-Daten-Transfer) ist eine vor allem in Deutschland verwendete Software-Schnittstelle zum Austausch von Patientendaten und Auswerteergebnissen zwischen Praxis- /Klinik-EDV-Systeme und medizintechnischen **Abbildung 18: GDT-Einstellungen** Geräten.

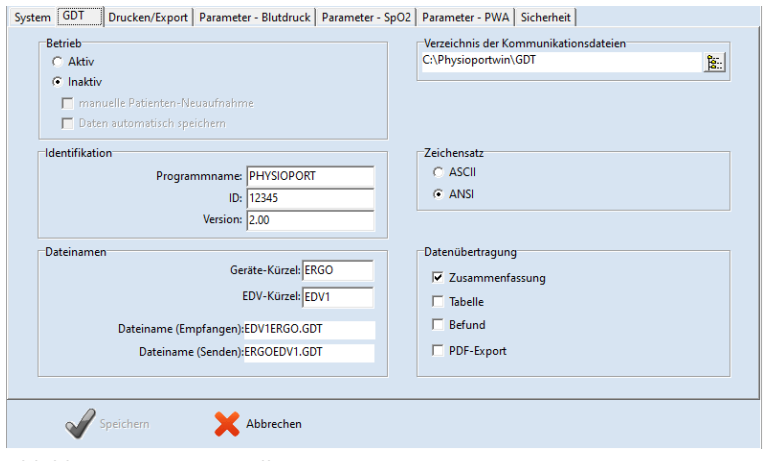

Bitte kontaktieren Sie den EDV-Anbieter, welche Einstellungen der GDT-Schnittstelle für das entsprechende EDV-System benötigt werden. Alle im GDT-Standard (Version 2.0) vorgesehenen Einstellungen lassen sich individuell anpassen.

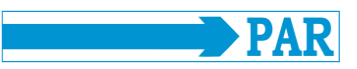

#### **Betrieb:**

Mit dieser Einstellung kann die GDT-Schnittstelle aktiviert, bzw. deaktiviert werden. Bei aktivierter GDT-Schnittstelle prüft die Software beim Programmstart, ob die definierte GDT-Datei vorhanden ist und arbeitet diese ab. Falls keine Datei gefunden wird, erfolgt ein "normaler" Programmstart.

#### **Identifikation:**

Die "ID" ist eine eindeutige Kennung, die aus mindestens 1 und höchstens 8 Zeichen besteht und die das System beim GDT-Datentransfer eindeutig identifiziert.

#### **Dateinamen:**

Im Feld "Dateinamen" wird festgelegt, welche Dateinamen für die Kommunikation zwischen Praxis-EDV und PhysioPortWin-Software benutzt werden.

Die Dateinamen bestehen aus einem Geräte-Kürzel (1 - 4 Zeichen), z.B. ERGO und einem EDV-Kürzel (1 - 4 Zeichen) für die Praxis-EDV, z.B. EDV1. Aus diesen beiden Kürzeln werden die eigentlichen Dateinamen zusammengesetzt, die Dateiendung lautet jeweils **.GDT**.

#### **Verzeichnis der Kommunikationsdateien:**

Der Ordner für den Datentransfer kann beliebig festgelegt werden. Um in Netzwerken Verwechslungen zu vermeiden, sollte für jede Arbeitsstation ein anderer Ordner (z.B. auf dem lokalen PC) eingerichtet werden.

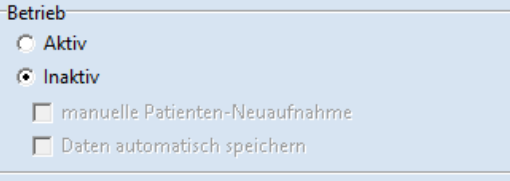

#### **Abbildung 19: Aktivierung der GTD-Schnittstelle**

#### **Hinweis**

*Bei GDT-Betrieb sollte die manuelle Patientenneuaufnahme inaktiv sein, um Fehleingaben und nicht übereinstimmende Patientenstammdaten (Praxis-EDV und PhysioPortWin-Datenbank) zu vermeiden.*

# **Identifikation** Programmname: PHYSIOPORT ID: 12345 Version: 2.00

#### **Abbildung 20: GDT-Identifikation**

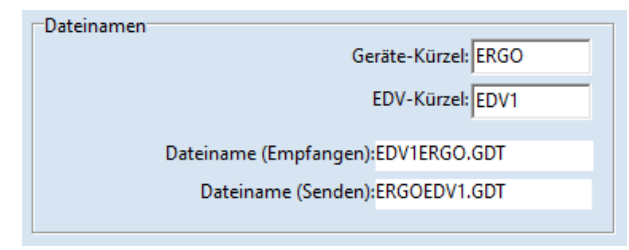

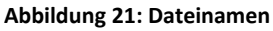

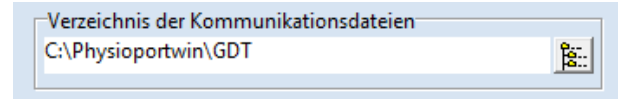

#### **Abbildung 22: Verzeichnis der Kommunikationsdateien**

#### **Hinweis**

*Die GDT-Datei muss von der Praxis-EDV gelesen und anschließend gelöscht worden sein, bevor eine weitere GDT-Datei erzeugt werden kann.*

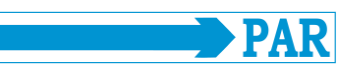

#### **Zeichensatz:**

Durch entsprechende Anwahl wird der verwendete Zeichensatz (ASCII oder ANSI) festgelegt – betrifft die Darstellung der Buchstaben äöüßÄÖÜ bei der Datenübernahme.

#### **Datenübertragung:**

Durch eine entsprechende Anwahl wird festgelegt, welche Daten an die Praxis-EDV übertragen werden.

Bei Aktivierung des Menüpunkts "PDF-Export" enthält die GDT-Datei einen Link auf die gleichzeitig erzeugte PDF-Datei.

Änderungen sind beim Speichern durch Eingabe des Passwortes zu bestätigen (siehe Abschnitt 4.3.7)

#### <span id="page-21-0"></span>**4.3.3 Drucken/Export**

Auf dieser Registerkarte werden alle Einstellungen vorgenommen, die den Ausdruck der Auswertungen und den Export von Daten betreffen.

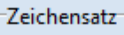

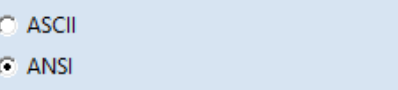

#### **Abbildung 23: Zeichensatzauswahl**

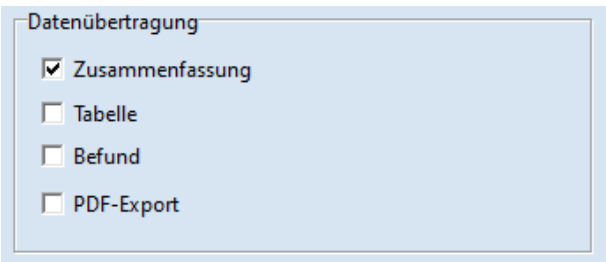

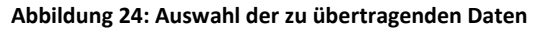

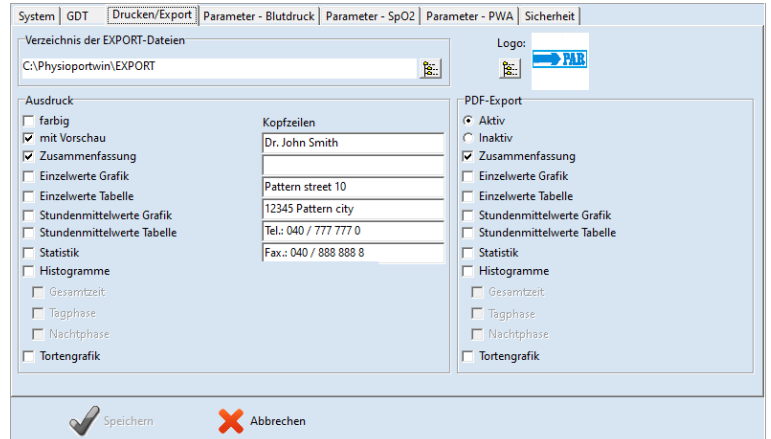

**Abbildung 25: Einstellseite Drucken/ Export**

#### PhysioPortWin

#### Gebrauchsanweisung - Revision D

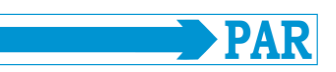

#### **Ausdruck:**

Festlegen der Standardausdruckseiten, Druckvorschau und farbiger Ausdruck (z.B. bei Tintenstahldruckern).

Die eingegebenen Kopfzeilen (z.B. Klinik- oder Praxisanschrift) werden auf jeder Ausdruckseite mitgedruckt.

| Ausuruck                   |                       |
|----------------------------|-----------------------|
| farbig                     | Kopfzeilen            |
| mit Vorschau               | Dr. John Smith        |
| $\nabla$ Zusammenfassung   |                       |
| Einzelwerte Grafik         | Pattern street 10     |
| Einzelwerte Tabelle        |                       |
| Stundenmittelwerte Grafik  | 12345 Pattern city    |
| Stundenmittelwerte Tabelle | Tel.: 040 / 777 777 0 |
| <b>Statistik</b>           | Fax.: 040 / 888 888 8 |
| Histogramme                |                       |
| $\Box$ Gesamtzeit          |                       |
| $\Box$ Tagphase            |                       |
| $\Box$ Nachtphase          |                       |
| Tortengrafik               |                       |

**Abbildung 26: Konfiguration der Ausdrucke**

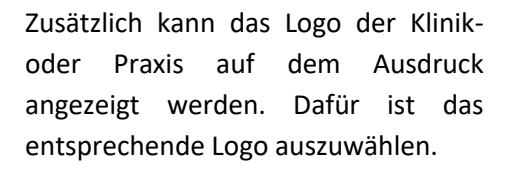

#### **PDF-Export:**

Aktivierung des PDF-Exports und Auswahl der standardmäßig exportierten Seiten. Beim Exportieren können die restlichen Seiten optional ausgewählt werden.

Auswahl des Ordners zum Speichern der PDF und CSV-Dateien.

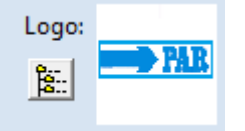

 $\sim$   $\sim$   $\sim$   $\sim$ 

**Abbildung 27: Logo-Vorschau für den Ausdruck**

| PDF-Export                 |
|----------------------------|
| C Aktiv                    |
| <b>C</b> Inaktiv           |
| $\nabla$ Zusammenfassung   |
| Einzelwerte Grafik         |
| Einzelwerte Tabelle        |
| Stundenmittelwerte Grafik  |
| Stundenmittelwerte Tabelle |
| Statistik                  |
| $\Box$ Histogramme         |
| □ Gesamtzeit               |
| $\Box$ Tagphase            |
| $\Box$ Nachtphase          |
| $\Box$ Tortengrafik        |

**Abbildung 28: Einstellseite PDF-Export**

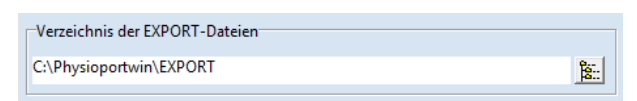

**Abbildung 29: Ordner für PDF-Exportdateien**

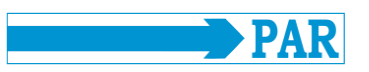

PhysioPortWin kann die Ausdruckseiten als PDF-Datei (Datei-Endung **.PDF**) und die Messwerte als CSV-Datei (Dateiendung **.TXT**), z.B. zur Weiterbearbeitung in Excel, speichern. Der Dateiname enthält dabei die folgenden Angaben:

P^<type>\_<workstation>^<slot#>\_<id>^<last>^<first>\_<StartTime>\_<exportTime>.PDF / .TXT

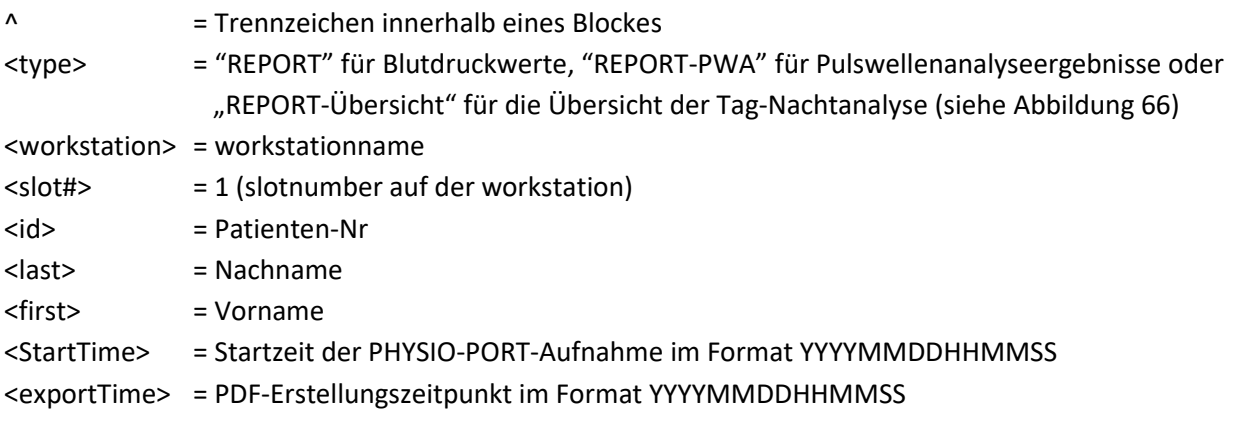

z.B.: P^REPORT\_Comp^1\_12345^Maier^Peter\_20031216104632\_20040318153145.pdf P^REPORT-PWA\_Comp^1\_12345^Maier^Peter\_20031216104632\_20040318153248.pdf P^REPORT-Übersicht\_Comp^1\_12345^Maier^Peter\_20031216104632\_20040318153312.pdf

Änderungen sind beim Speichern durch Eingabe des Passwortes zu bestätigen (siehe Abschnitt 4.3.7).

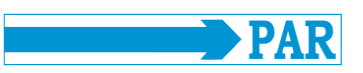

#### <span id="page-24-0"></span>**4.3.4 Parameter - Blutdruck**

In der Registerkarte [Parameter-Blutdruck] können die Parameter festgelegt werden, die bei der Analyse einer Auswertung standardmäßig verwendet werden. Diese Parameter können später für jede einzelne Auswertung individuell abgeändert werden. Auf dieser Registerkarte können alle Einstellungen der Parameter für die Langzeitblutdruckmessung vorgenommen werden.

#### **Tag-/Nachtphase:**

Die Standardzeiten für die Tagphase und Nachtphase können festgelegt werden.

#### **Grenzwerte:**

Die Werte für die Grenzwerte der Tagund Nachtphase können festgelegt werden. Diese Grenzwerte werden bei der grafischen Darstellung der Auswertung als Linien abgebildet und gehen in die statistischen Berechnungen ein.

#### **Tag-/Nachtphase - Abweichung:**

Die Grenzen für den nächtlichen Druckabfall können festgelegt werden.

Änderungen sind beim Speichern durch Eingabe des Passwortes zu bestätigen (siehe Abschnitt 4.3.7).

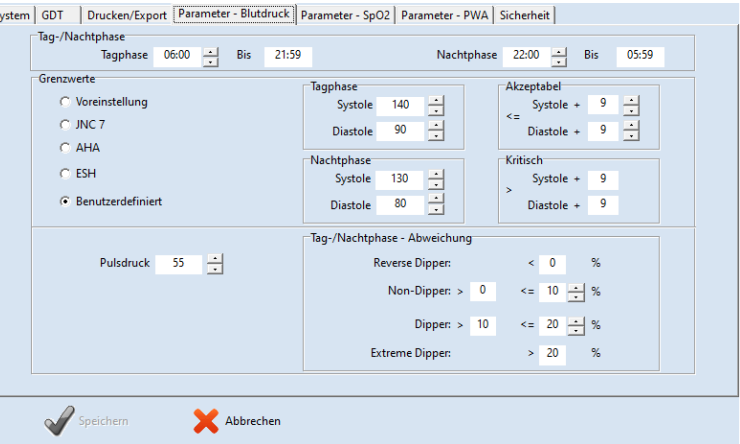

**Abbildung 30: Einstellseite Parameter**

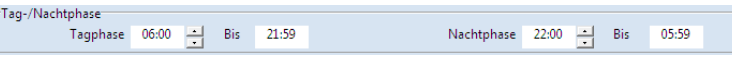

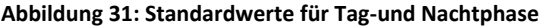

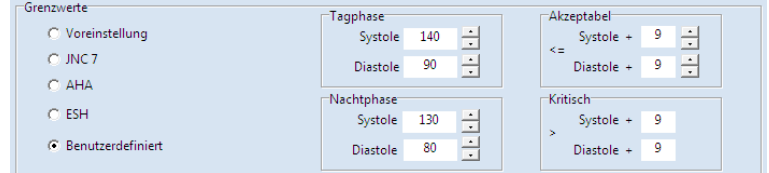

**Abbildung 32: Blutdruckgrenzwerte**

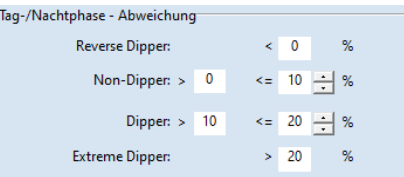

**Abbildung 33: Einstellung des nächtlichen Druckabfalls**

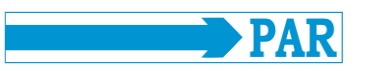

#### <span id="page-25-0"></span>**4.3.5 Parameter - SpO<sup>2</sup>**

In der Registerkarte [Parameter-SpO2] können die Grenzwerte für die Sauerstoffsättigung (SpO<sub>2</sub>) eingestellt werden.

Änderungen sind beim Speichern durch Eingabe des Passwortes zu

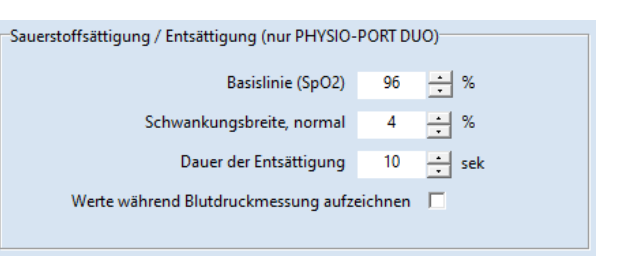

bestätigen (siehe Abschnitt 4.3.7). **Abbildung 34: Einstellungen und Grenzwerte für die Sauerstoffsättigung**

#### <span id="page-25-1"></span>**4.3.6 Parameter - PWA**

In der Registerkarte [Parameter-PWA] können die Grenzwerte für die Parameter der Pulswellenanalyse eingestellt werden. Diese Werte werden im Abschnitt [2.5](#page-8-1) im Detail erläutert.

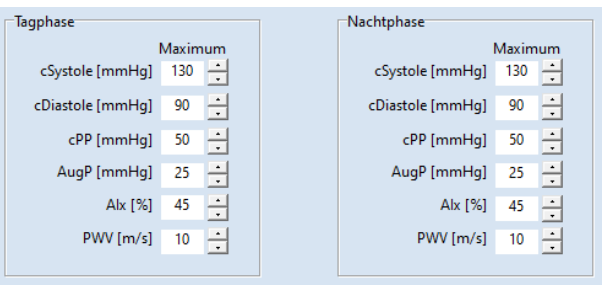

**Abbildung 35: Einstellmöglichkeiten für PWA-Parameter.**

#### **Hinweis**

*Die voreingestellten Grenzwerte sind entsprechend Abschnitt 2.5 an den Patienten anzupassen, um eine patientenspezifische Bewertung der Messwerte zu ermöglichen. Die Daten in den aufgeführten Tabellen stellen lediglich einen Vorschlag dar und können vom Anwender entsprechend seiner Erfahrung auch frei eingestellt werden.*

Änderungen sind beim Speichern durch Eingabe des Passwortes zu bestätigen (siehe Abschnitt 4.3.7).

#### <span id="page-25-2"></span>**4.3.7 Sicherheit/Authentisierung**

In der Registerkarte [Sicherheit] können Einstellungen zur Authentifizierung und Sicherheit vorgenommen werden.

#### **Hinweis**

*Der voreingestellte Benutzername ist "Admin", das voreingestellte Passwort lautet "Admin". Man beachte Großund Kleinschreibung.*

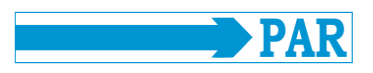

Über das Eingabefeld "Neuer Benutzername" kann der Benutzername geändert werden.

Über das Eingabefeld "Neues Passwort" kann das Passwort geändert werden. Im Eingabefeld "Bestätigung" muss das neue Passwort wiederholt werden. Die Eingabe erfolgt verschlüsselt, aber durch Klicken auf das Symbol kann das Passwort als Klartext angezeigt werden.

In der Dropdown-Liste "TimeOut" kann die Zeit eingestellt werden, nach der das Programm gesperrt wird. Es können 15, 30 oder 45 Minuten eingestellt werden. Die aktuelle Zeit bis zur Programmsperrung wird angezeigt.

Nach einer Inaktivität von Maus und Tastatur, die länger als der festgelegte TimeOut ist, wird die Software gesperrt. Zum entsperren muss das Passwort, welches zur Anmeldung verwendet wird, eingegeben werden.

Jede Änderung ist beim Speichern durch Eingabe des Passwortes mit dem alten Passwort zu bestätigen.

Bei korrekter Eingabe des Passworts färbt sich der Button  $\lceil \checkmark \rceil$  OK] von grau nach grün, die getätigten Einstellungen sind somit aktiv und man kehrt ins Hauptmenü zurück.

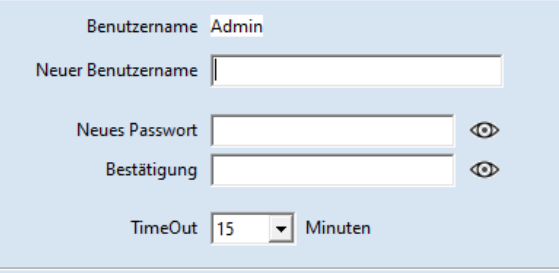

**Abbildung 36: Einstellungen zur Authentifizierung und zur Sicherheit.**

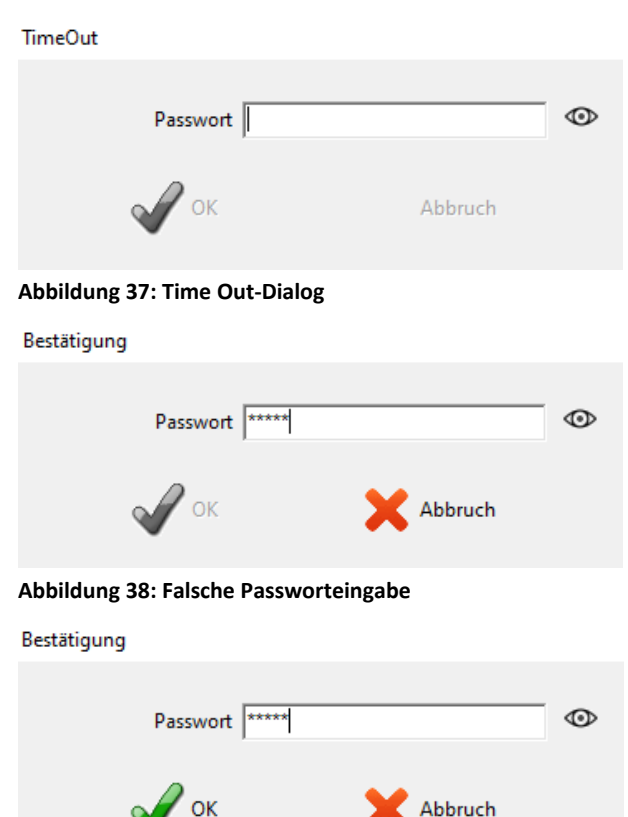

Abbruch

**Abbildung 39: Korrekte Passworteingabe**

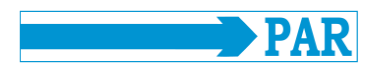

#### **Sicherheitshinweis**

#### **• Datenschutz •**

*Ändern Sie vor dem ersten Einsatz der Software den voreingestellten Benutzernamen und das Passwort, um den Schutz von Gesundheits- und Patientendaten sicherzustellen.*

#### <span id="page-27-0"></span>**4.4 Installation im Netzwerk**

Die PhysioPortWin-Software ist netzwerkfähig, d.h. die Patientendaten und Auswertungen können zentral gespeichert werden (i.d.R. auf einem "Server") und es kann von allen Arbeitsstationen auf diese Daten zugegriffen werden.

Zunächst wird dazu ein entsprechendes Datenverzeichnis auf einem zentralen Server festgelegt und freigegeben.

Anschließend wird auf den Arbeitsstationen, auf denen mit der PhysioPortWin-Software gearbeitet werden soll, eine lokale Programminstallation durchgeführt.

Unter [Einstellungen], Registerkarte [System], wird dann der Ordner für die gemeinsame Datenbank eingetragen, die integrierte Explorer-Funktion vereinfacht dabei die Auswahl.

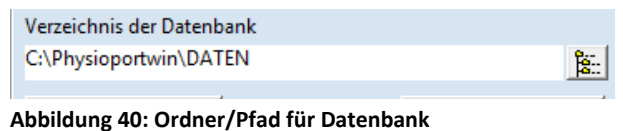

# <span id="page-27-1"></span>**4.5 Sicheres Beenden des Programms**

Der Menüpunkt [Beenden] ist nur im Haupmenü verfügbar. Über die Menüfläche [\* Abbrechen] können Sie aus jedem Untermenü zum vorherigen Menü zurückkehren.

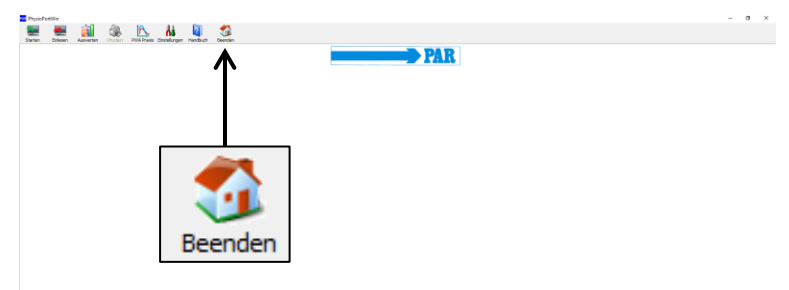

#### **Abbildung 41: Hauptmenü Beenden**

Zusätzlich können Sie über das [X] in der oberen rechten Ecke vom Bildschirm die Software aus jedem Untermenü beenden, ohne zum

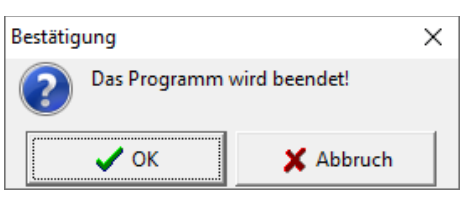

Hauptmenü zurückkehren zu müssen. **Abbildung 42: Bestätigungsdialog für die Programmbeendigung**

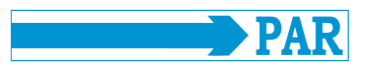

In beiden Fällen erscheint die die Bestätigungsaufforderung "Das Programm wird beendet!". Klicken Sie auf den Button  $[\checkmark\]$  OK], beenden Sie das Programm endgültig, klicken Sie auf den Button [\* Abbruch], bleibt die Software aktiv.

#### <span id="page-28-0"></span>**4.6 Deinstallation**

Das Programm kann wie folgt deinstalliert werden:

- 1. Zur Löschung aller personenbezogenen und gesundheitsbezogenen Daten ist das Verzeichnis der Datenbank zu öffnen (siehe Abschnitt 4.5), der Ordner "Daten" zu löschen und anschließend der Papierkorb mit Rechtsklick "Papierkorb leeren" zu leeren.
- 2. Die Windows-Systemsteuerung aufrufen: dazu gleichzeitig die Tastenkombination [Win] + [R] drücken, in das Eingabefeld "control" eingeben und mit "OK" oder [Enter] bestätigen.
- 3. Im Menü "Programm deinstallieren" in der Liste die Software PhysioPortWIn v1.6 suchen
- 4. Mit Rechtsklick auf die Software öffnet sich ein Fenster und den Menüpunkt "Deinstallieren" wählen. Die Software wird deinstalliert.

#### <span id="page-28-1"></span>**5 Blutdruckmessung starten**

#### <span id="page-28-2"></span>**5.1 Anschließen des Rekorders**

Zur Konfiguration einer Langzeitmessung muss ein kompatibler Aufnahmerekorder vom Typ PHYSIO-PORT oder TONOPORT (siehe Abschnitt [3.1\)](#page-12-1) mittels USB-Kabel mit dem PC verbunden und eingeschalten werden. Auf dem Display des Rekorders erscheint nach Selbsttest und Kapazitätsanzeige das Symbol für "PC-Anschluss". Man achte darauf, dass die Batterien oder Akkus im Gerät vollgeladen sind.

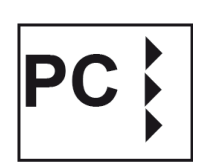

#### <span id="page-28-3"></span>**5.2 Programm starten**

Zur Konfiguration eines Rekorders ist das Hauptmenü [Starten] durch Anklicken der entsprechenden Schaltfläche aufzurufen.

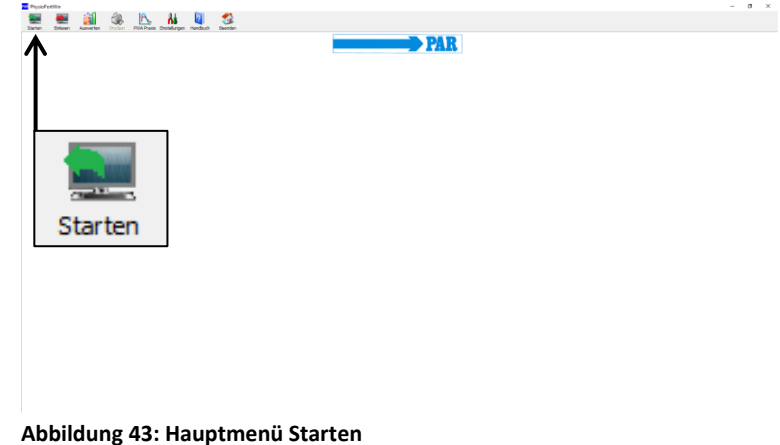

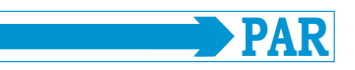

#### <span id="page-29-0"></span>**5.3 Patient Auswählen**

#### <span id="page-29-1"></span>**5.3.1 Bekannter Patient**

#### **Patienten-Suche:**

Geben Sie im Feld "NAME" den 1. Buchstaben des Nachnamens des gesuchten Patienten ein - es erscheinen alle Patienten, deren Namen mit diesem Buchstaben anfangen (im Beispiel mit "M"). Der gewünschte Patient wird durch Doppelklick auf die entsprechende Zeile ausgewählt.

Mit Hilfe der Schaltflächen [PWA] und [SpO2] können die Datensätze anhand der Parameter gefiltert werden.

#### <span id="page-29-2"></span>**5.3.2 Patient neu aufnehmen**

Sollte der gesuchte Patient noch nicht in der Datenbank enthalten sein, können die neuen Patientendaten direkt eingegeben werden. Dazu mit der Schaltfläche [NEU] die Eingabemaske öffnen, alle notwendigen Daten eingeben und mit [Speichern] in der Datenbank ablegen. Bei Bedarf können die aktuellen Medikamente vom Patienten eingetragen werden.

# nten-Dater . in. DD.MM.YYYY **Maibliel** Abbreche

**Abbildung 45: Patient Neuaufnahme**

#### <span id="page-29-3"></span>**5.3.3 Patientendaten bearbeiten**

Einmal eingegebene Patientendaten können jederzeit über die Schaltfläche [Bearbeiten] in der Patienten-Suchmaske bearbeitet und geändert werden.

**Hinweis** *Die Patienten-ID lässt sich nach Eingabe und Speichern nicht mehr ändern, da diese einzigartig ist.*

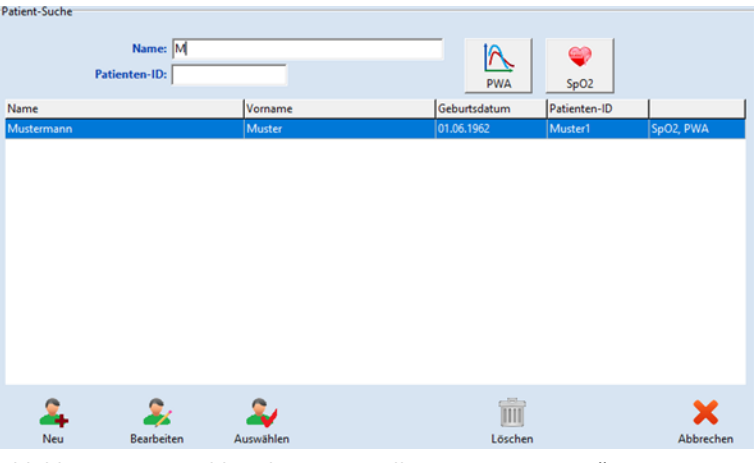

Abbildung 44: Auswahlmaske Patient, alle Patienten mit "M"

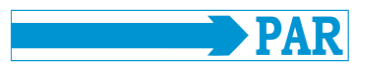

#### <span id="page-30-0"></span>**5.4 Rekorder konfigurieren**

Nach Auswahl des gewünschten Patienten erscheint der Bildschirm zur Konfiguration/Programmierung des Rekorders für eine Langzeitmessung.

Nur bei Rekordern mit SpO<sub>2</sub>-Funktion erscheint der Bereich "Messung", über welchen festgelegt werden kann, ob nur Blutdruck, nur SpO<sub>2</sub> oder beide Parameter bestimmt werden sollen.

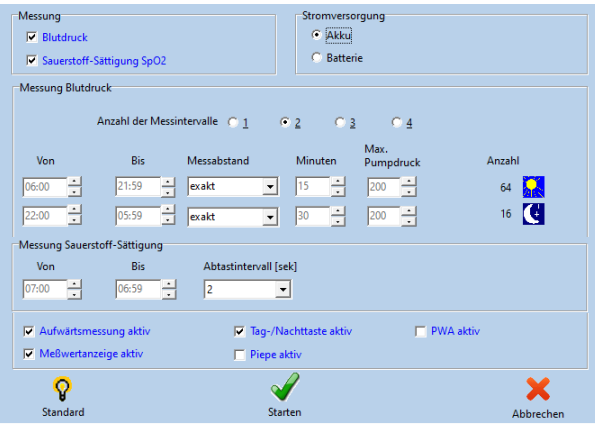

**Abbildung 46: Parameter der Messung**

<span id="page-30-1"></span>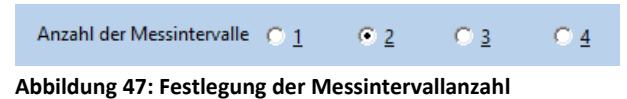

#### **Anzahl der Messintervalle:**

Es können bis zu 4 unterschiedliche Messintervalle eingestellt werden, standardmäßig werden zwei Intervalle (Tag- und Nachtphase) angeboten. Für jedes Messintervall kann individuell Zeitraum vom Intervall, Messabstand, Minuten und maximaler Pumpdruck festgelegt werden.

#### **Stromversorgung:**

Es wird festgelegt, mit welchem Typ (Batterie oder Akku) die aktuelle Langzeitmessung durchgeführt wird. **Abbildung 48: Festlegung der Stromversorgung**

#### **Intervalldauer (Von … Bis …):**

Beginn und Ende des jeweiligen Intervalls können stundenweise festgelegt werden. Die Messintervalle können für Rekorder mit SpO<sub>2</sub>-Funktion separat eingestellt werden.

#### **Messabstand:**

Die Messungen erfolgen bei der Einstellung "exakt" genau im eingestellten Minutenabstand. Die Messabstände variieren bei der Einstellung "etwa" zufällig um ± 2 Minuten um die eingestellte Zeit.

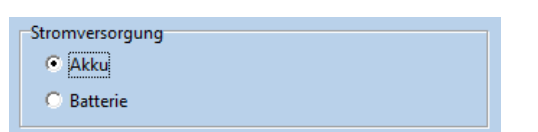

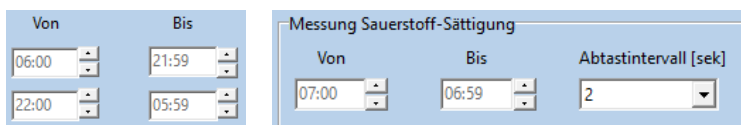

**Abbildung 49: Zeitfenster für die einzelnen Messintervalle vom Blutdruck (links) und für die SpO2-Messung (rechts)**

| Messabstand |  |
|-------------|--|
| exakt       |  |
| etwa        |  |

**Abbildung 50: Einstellung der Genauigkeit vom Messabstand**

#### PhysioPortWin

**Max. Pumpdruck:**

Gebrauchsanweisung - Revision D

#### **Zeitlicher Messabstand:**

Der Abstand zwischen aufeinanderfolgenden Messungen kann zwischen 2 und 120 Minuten konfiguriert werden.

Begrenzt den maximalen Manschettendruck auf den eingestellten Wert zwischen 200

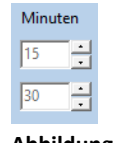

**Abbildung 51: Einstellung vom zeitlichen Abstand zwischen den Messungen**

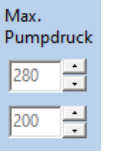

mmHg und 280 mmHg. **Abbildung 52: Einstellung vom maximalen Manschettendruck während einer Blutdruckmessung**

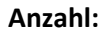

Die Anzahl der insgesamt eingestellten Messungen wird sowohl für jedes einzelne Messintervall, als auch zusammengefasst für 24 Stunden angezeigt.

 $64$ 

Anzahl

**Abbildung 53: Anzahl der Messungen pro Intervall**

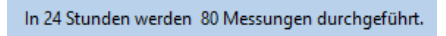

**Abbildung 54: Anzahl der Messungen während der Langzeitmessung**

Die Blutdruckwerte werden auf dem Display des Rekorders angezeigt.

Wenn das Häkchen gesetzt ist, ist der Gerätebutton Tag- /Nachtphase aktiviert.

Die Blutdruckmessung wird mit der Aufwärtsmessmethode (Inflation Measurement Technology) durchgeführt.

Die interne Piepe (optional) kann ein- und ausgeschaltet werden. Falls die Piepe aktiv ist, ertönt nach dem Einschalten, vor der Messung und bei Fehlmessung ein akustisches Signal.

Aktiviert die Pulswellenanalysefunktion, falls das Gerät diese unterstützt. Falls diese Funktion aktiviert ist, erfolgt nach jeder Blutdruckmessung eine Pulswellenanalyse.

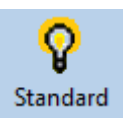

Abbildung 46 zurück. **Abbildung 55: Schaltfläche zum zurücksetzten der durchgeführten Konfiguration**

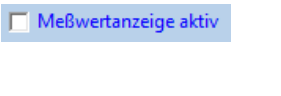

Tag-/Nachttaste aktiv

Aufwärtsmessung aktiv

 $\Box$  Piepe aktiv

 $\Box$  PWA aktiv

#### **Standard:**

Die Schaltfläche [Standard] setzt die Parameter auf die Werte aus

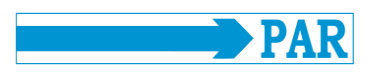

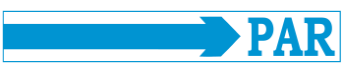

Nach Festlegen der gewünschten Konfiguration wird der eigentliche Startvorgang des Rekorders mit der Schaltfläche [Starten] ausgelöst.

Zunächst wird überprüft, ob sich im Rekorder noch Messdaten befinden, die noch nicht eingelesen wurden falls ja, wird eine entsprechende Warnung ausgegeben.

Falls nein, wird der Speicher des Rekorders gelöscht und die neuen Patientendaten und Messintervalle in den Rekorder übertragen.

#### **VORSICHT**

#### **• Patientenverwechslung •**

*Der Rekorder muss vor jeder neuen Messung durch die PhysioPortWin-Software neu gestartet werden. Ansonsten werden neue Messungen dem alten Patienten (der noch im Rekorder gespeichert ist) zugeordnet. Erst beim Starten einer neuen Langzeitmessung werden die alten Patientendaten und Messwerte im Rekorder gelöscht.*

## <span id="page-32-0"></span>**6 Rekorder-Daten Einlesen**

#### <span id="page-32-1"></span>**6.1 Anschließen des Rekorders**

Zum Einlesen und anschließenden Archivieren der Messdaten vom Rekorder ist dieser gemäß Abschnitt 5.1 mit dem PC zu verbinden.

#### <span id="page-32-2"></span>**6.2 Archivierung starten**

Die Archivierung der Messdaten kann über die Schaltfläche [Einlesen] im Hauptmenü gestartet werden.

Die Messwerte werden aus dem Rekorder ausgelesen und in der Datenbank für den entsprechenden Patienten gespeichert.

Anschließend wird die grafische Auswertung der Ergebnisse angezeigt, welche im Abschnitt 7 erläutert wird.

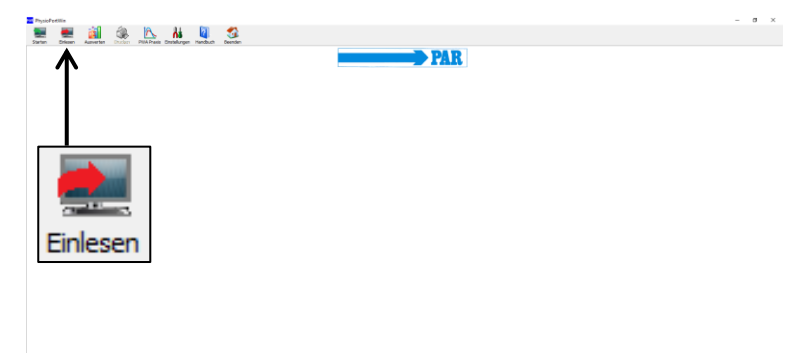

**Abbildung 56: Hauptmenü Einlesen**

Wenn von dem angeschlossenen Gerät Daten fehlerhaft empfangen werden, dann erscheint eine Fehlermeldung und der Einlesevorgang muss nach dem Quittieren der Meldung erneut gestartet werden.

> **Hinweis** *Beim Einlesen werden immer alle verfügbaren Daten vom Rekorder eingelesen.*

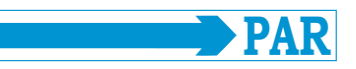

#### <span id="page-33-0"></span>**7 Messung Auswerten**

#### <span id="page-33-1"></span>**7.1 Auswertung starten**

Zum Aufrufen und Anzeigen von gespeicherten Auswertungen wird die Schaltfläche [Auswerten] verwendet.

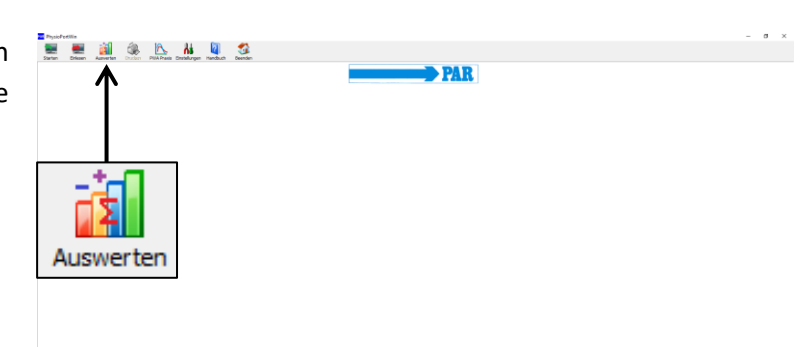

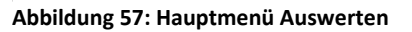

#### <span id="page-33-2"></span>**7.2 Auswertung suchen / löschen**

Die Auswahlmaske der Patientendatenbank erscheint und es kann der gesuchten Patienten entsprechend Abschnitt 5.3.1 ausgewählt werden.

Es erscheint der Bildschirm zum [Auswählen] der Auswertungen, die zu dem gewählten Patienten in der Datenbank gespeichert sind.

Im Auswahlfenster wird durch einen Doppelklick auf das entsprechende Datum oder durch markieren und einen Klick auf die Schaltfläche [Auswählen] die gespeicherte Auswertung aufgerufen.

Zum Löschen einer bestimmten Auswertung aus der Datenbank wird in der Auswahlmaske die entsprechende Datumzeile ausgewählt (Zeile erscheint in blau) und anschließend die Schaltfläche [Löschen] betätigt.

Nach einer entsprechenden Rückfrage wird diese Auswertung gelöscht.

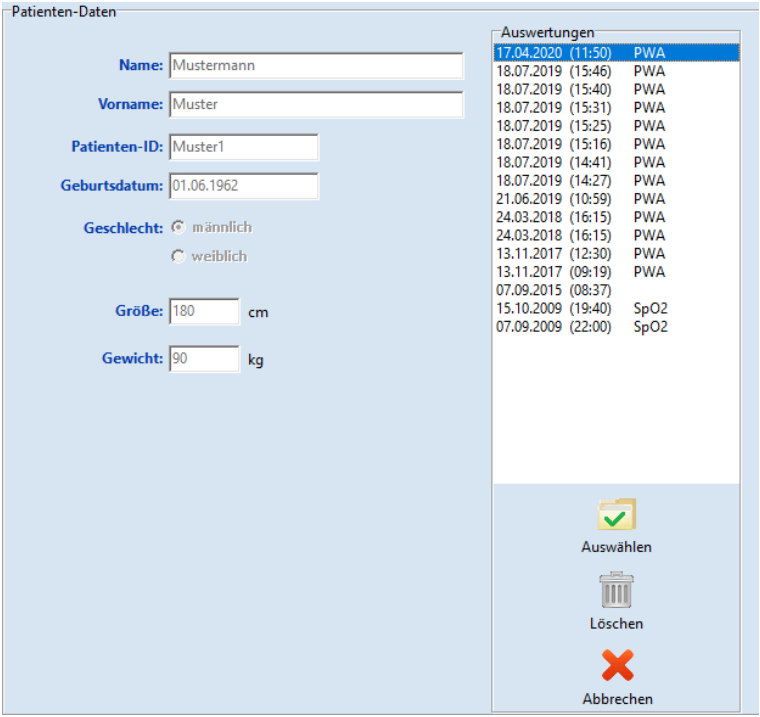

**Abbildung 58: Auswahlmaske Auswertungen**

#### **Warnung • Datenverlust •**

*Erstellen Sie regelmäßig eine Sicherheitskopie ihrer Datenbank inklusive der einzelnen Datensätze, um im Fall einer Datenbankoder Datensatzbeschädigung die Daten wiederherstellen zu können. Bei der Wiederherstellung kann Ihnen der Kundendienst behilflich sein.*

Wenn ein Datensatz in der Datenbank beschädigt ist, dann erscheint eine Fehlermeldung und der Datensatz kann nicht mehr analysiert werden.

#### <span id="page-34-0"></span>**7.3 Darstellungen**

Die übrigen Darstellformen lassen sich durch Anklicken der entsprechenden Karteikarte aufrufen.

Übersicht Einzelwerte Stundenmittelwerte Vergleich Histogramme Tortengrafik Korrelation Befund und Medikamente Grafik Tabelle Grenzwerte

**Abbildung 59: Darstellung wählen**

#### <span id="page-34-1"></span>**7.3.1 Einzelwerte**

#### **Grafik:**

Nach Aktivieren einer bestimmten Auswertung werden die gespeicherten Messwerte zunächst grafisch dargestellt.

Die Grafik zeigt die Ergebnisse aller Einzelmessungen. Die eingestellten Grenzwerte für Tag- und Nachtphase (siehe Einstellungen) werden als rote Linien dargestellt.

Durch Bewegen des Cursors über die entsprechenden Messwertekurven wird jeder Einzelmesswert angezeigt. Bei einer PHYSIO-PORT Messung wird zusätzlich eine Grafik der SpO<sub>2</sub>-Werte angezeigt.

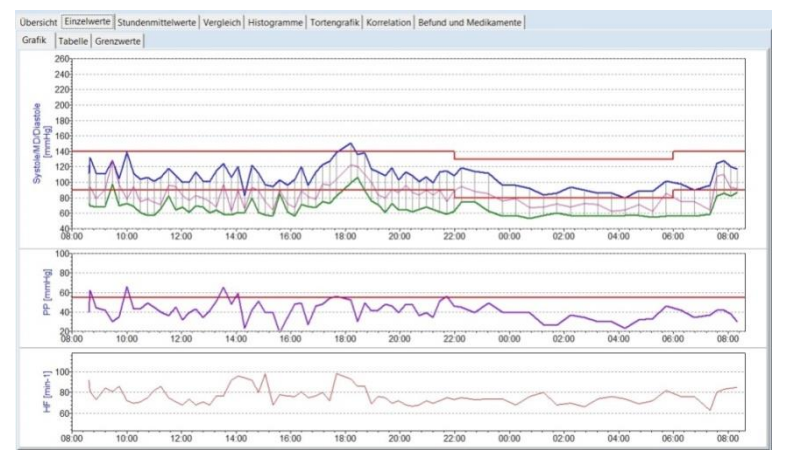

**Abbildung 60: Grafik der Einzelwerte**

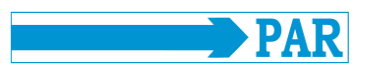

#### **Lupenfunktion:**

In der Registerkarte [Grafik] der Registerkarte [Einzelwerte] kann die Lupenfunktion verwendet werden. Die integrierte Lupenfunktion dient zur genaueren Darstellung der Messwerte.

Die Lupe vergrößert die zeitliche Auflösung des gezeigten Abschnitts und kann um einen einstellbaren Bereich von 10min – 4h verschoben werden. Durch Klicken auf den Pfeil nach unten kann das Zeitfenster ausgewählt werden. Die Pfeile nach links und rechts dienen der Verschiebung vom Zeitfenster.

Durch einen Klick auf das Zeitintervall oder einen Klick in die Grafiken wird die Lupe aktiviert. Ein weiterer Klick in die Grafik oder auf die Schaltfläche deaktiviert die Lupe und zeigt wieder die komplette Auswertung.

#### **Tabelle:**

In der tabellarischen Darstellung werden alle Messergebnisse mit Datum / Uhrzeit, Systole, Diastole, Herzfrequenz und Mitteldruck aufgelistet.

Zusatzmessungen, die manuell über Start-Stop-Taste ausgelöst wurden, sind hinter der Uhrzeit mit einem "+" Zeichen markiert, Werte der Nachtphase sind durch ein "\*" gekennzeichnet und Werte aus einer Aufwärtsmessung sind durch ein "^" hervorgehoben.

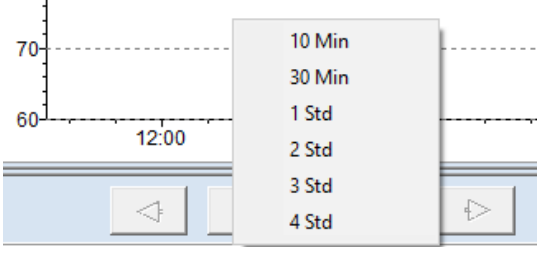

**Abbildung 61: Wählbare Zeitfenster für die Lupenfunktion**

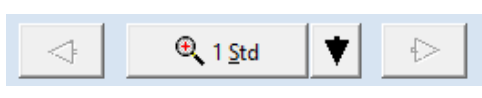

**Abbildung 62: Lupenfunktion**

| Zeit              |     | Systole [mmHg] Diastole [mmHg]   MD [mmHg]   HF [min-1]   Fehler   Bemerkungen |     |    |  |
|-------------------|-----|--------------------------------------------------------------------------------|-----|----|--|
| 07.09.2015 08:37  | 112 | 72                                                                             | 92  | 92 |  |
| 07.09.2015 08:39+ | 132 | 70                                                                             | 94  | 81 |  |
| 07.09.2015 08:53  | 112 | 68                                                                             | 79  | 73 |  |
| 07.09.2015 09:13  | 111 | 69                                                                             | 91  | 84 |  |
| 07.09.2015 09:28  | 128 | 98                                                                             | 129 | 81 |  |
| 07.09.2015 09:43  | 105 | 70                                                                             | 97  | 86 |  |
| 07.09.2015 10:00  | 139 | 73                                                                             | 78  | 72 |  |
| 07.09.2015 10:15  | 112 | 69                                                                             | 95  | 70 |  |
| 07.09.2015 10:30  | 104 | 61                                                                             | 75  | 71 |  |
| 07.09.2015 10:45  | 106 | 57                                                                             | 78  | 75 |  |
| 07.09.2015 11:00  | 102 | 57                                                                             | 74  | 82 |  |
| 07.09.2015 11:15  | 106 | 66                                                                             | 71  | 86 |  |
| 07.09.2015 11:32  | 118 | 82                                                                             | 96  | 75 |  |
| 07.09.2015 11:47  | 109 | 64                                                                             | 95  | 71 |  |
| 07.09.2015 12:02  | 100 | 68                                                                             | 83  | 68 |  |
| 07.09.2015 12:17  | 100 | 61                                                                             | 77  | 74 |  |
| 07.09.2015 12:32  | 113 | 70                                                                             | 83  | 68 |  |
| 07.09.2015 12:47  | 102 | 68                                                                             | 80  | 71 |  |
| 07.09.2015 13:02  | 101 | 60                                                                             | 75  | 68 |  |
| 07.09.2015 13:17  | 115 | 64                                                                             | 68  | 77 |  |

**Abbildung 63: Tabelle der Einzelwerte**

#### **Hinweis**

**• Löschen einzelner Messungen aus einem Datensatz •** *Zum Löschen einzelner Messungen wird die Zeile in der Tabelle mit einfachem Mausklick aktiviert (Zeile erscheint in blau) und anschließend die Schaltfläche [Löschen] betätigt. Nach einer entsprechenden Rückfrage wird diese Messung gelöscht.*

#### **Grenzwerte:**

Die Grenzwerte, Tag-/Nachtphase, die tabellarischen und grafischen Einzelwerte werden zusammengefasst dargestellt. Hier können sowohl die Grenzwerte als auch die Tag- /Nachtphase individuell eingestellt werden. Bei den Grenzwerten stehen folgende Einstellungen entsprechend

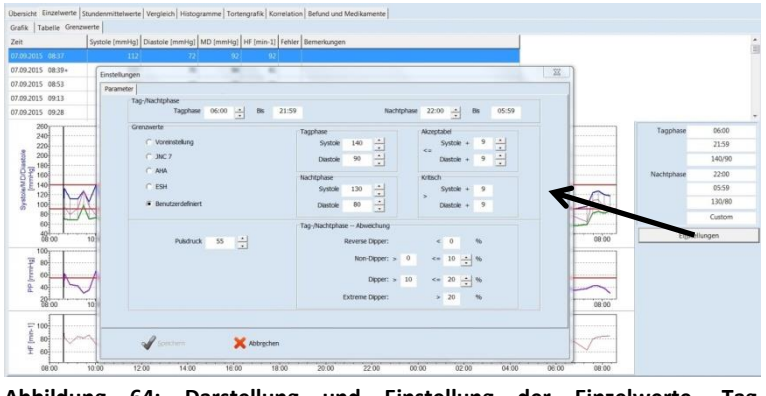

Abschnitt 4.3.4 zur Verfügung. **Abbildung 64: Darstellung und Einstellung der Einzelwerte, Tag- /Nachtphase und Grenzwerte**

#### <span id="page-36-0"></span>**7.3.2 Übersicht**

Die [Übersicht] zeigt die numerische Zusammenfassung der Langzeit-Blutdruckmessung / (SpO<sub>2</sub>-Überwachung optional darunter) und statistische Auswertungen sowohl für die gesamte Überwachungszeit als auch getrennt nach Tag- und Nachtphase.

Die Software berechnet Dipper, Non-Dipper, Extrem Dipper oder Reverse Dipper – Werte in der Übersicht der Tag-/Nacht-Analyse.

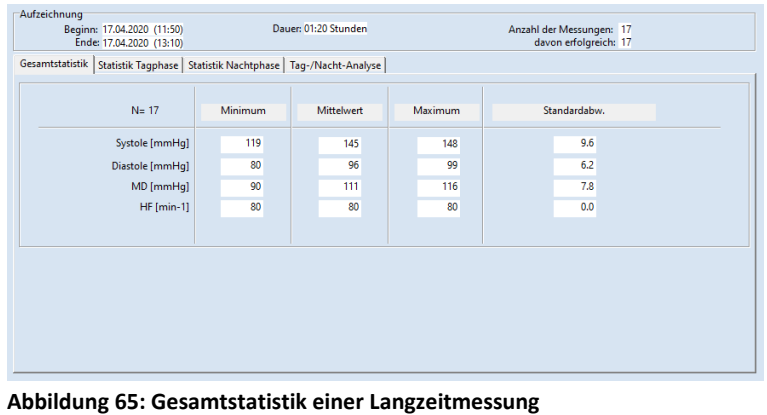

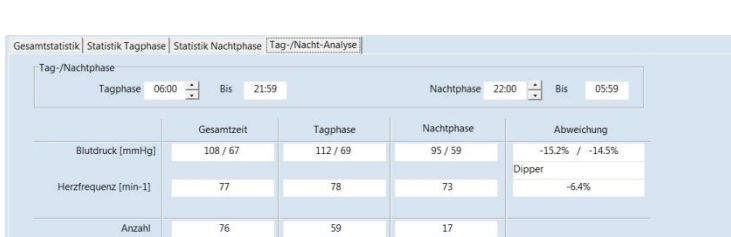

 $140/90$ 

 $1(1.7%$ 

 $3(5.1\%)$ 

<span id="page-36-1"></span>**Abbildung 66: Ansicht einer Tag-/Nacht-Analyse mit Angabe über Dipper-Art des Patienten**

130 / 80

 $0(0.0\%)$ 

 $0(0.0%$ 

Systole > GW

 $1(1.3%$ 

 $3(3.9%$ 

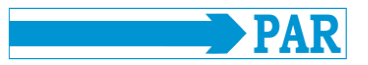

#### <span id="page-37-0"></span>**7.3.3 Stundenmittelwerte**

In der gleichnamigen Registerkarte erfolgt die Darstellung der Stundenmittelwerte aller klinisch bedeutsamen, gemessenen Parameter inklusive Pulsdruck (Differenz aus Systole und Diastole) und PRP ((Systole mal Herzfrequenz)/1000). Eine grafische Darstellung ist ebenfalls verfügbar (siehe Registerkarte [Grafik]).

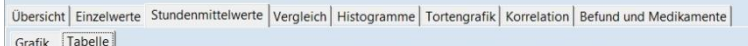

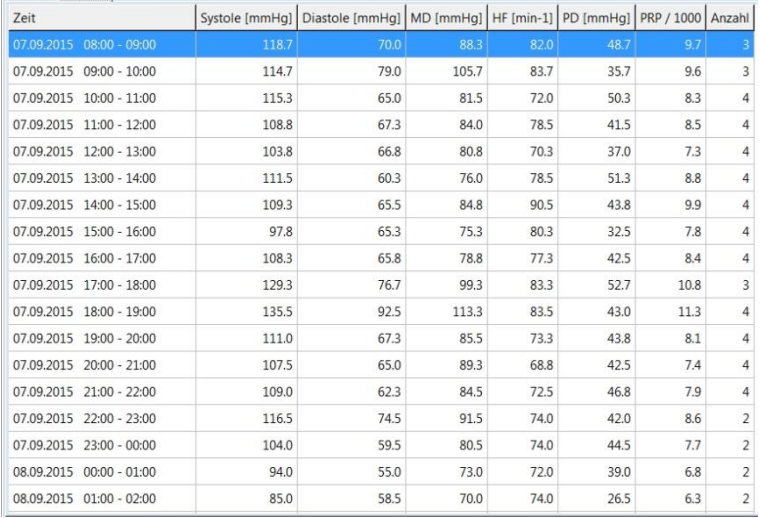

**Abbildung 67: Tabellarische Darstellung der Stundenmittelwerte**

#### <span id="page-37-1"></span>**7.3.4 Vergleich**

Ein Vergleich bzw. eine Gegenüberstellung zweier Messreihen sowohl in grafischer als auch in tabellarischer Form ist in der Registerkarte [Vergleich] möglich.

Auf der linken Seite der Darstellung wird die aktuell ausgewählte Messreihe angezeigt. Über das Dropdown-Menü "Datum" auf der rechten Seite kann eine Messreihe für den Vergleich ausgewählt werden.

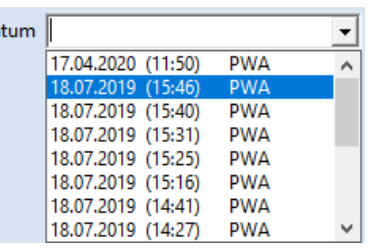

 $\overline{D}a$ 

**Abbildung 68: Dropdown zur Auswahl einer verfügbaren Messreihe für den Vergleich**

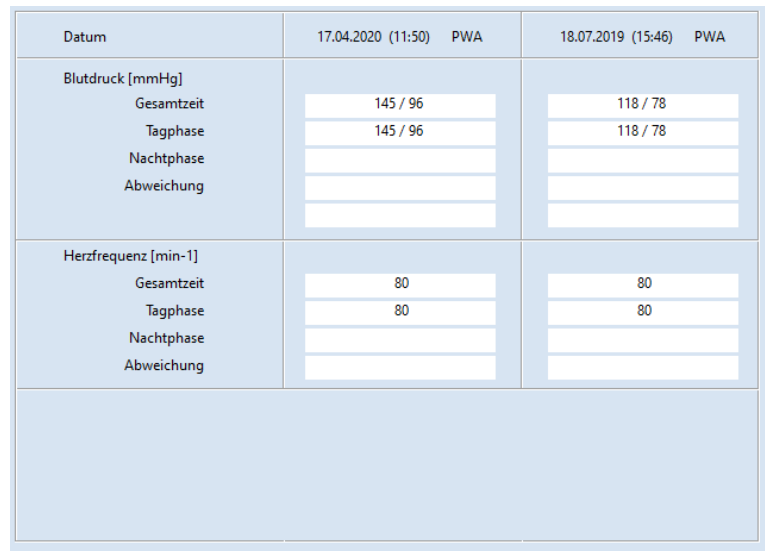

**Abbildung 69: Tabellarischer Vergleich von zwei Messreihen eines Patienten**

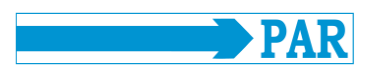

#### <span id="page-38-0"></span>**7.3.5 Histogramm**

Die Häufigkeit bestimmter Blutdruckwerte/Wertebereiche sowie der Herzfrequenz am Tag (siehe Registerkarte [Tagphase]), in der Nacht (siehe Registerkarte [Nachtphase]) sowie im gesamten Messintervall (siehe Registerkarte [Gesamtzeit]), kann mittels Histogramm-Darstellung auf einen Blick erfasst werden.

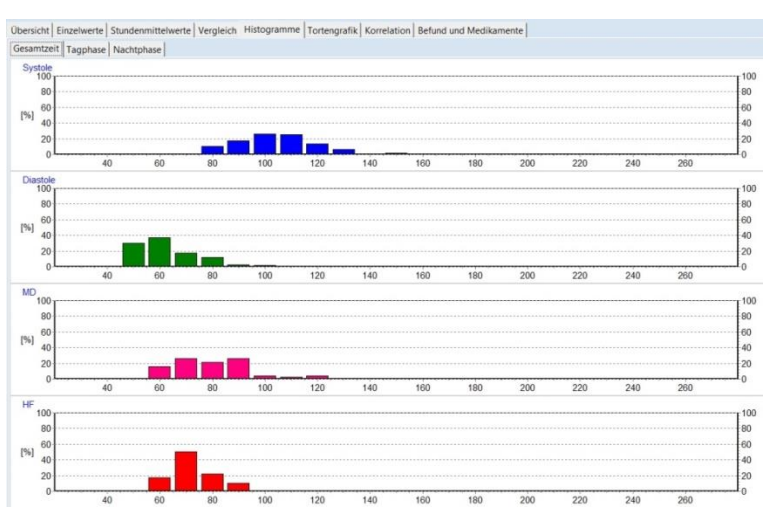

**Abbildung 70: Histogramm-Darstellung der gesamten Messzeit**

#### <span id="page-38-1"></span>**7.3.6 Tortengrafik**

Die Messwerte lassen sich auch als Tortengrafik darstellen, um den Anteil der kritischen Messwerte, die den eingestellten Grenzwert überschreiten, optisch gut erfassen zu können.

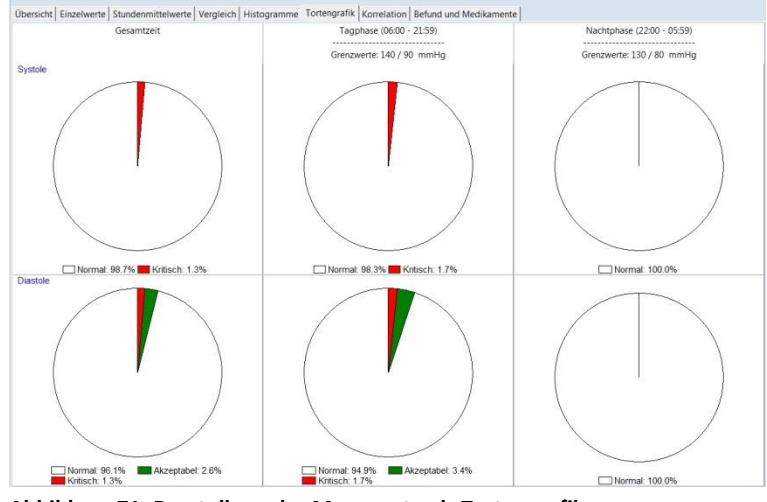

**Abbildung 71: Darstellung der Messwerte als Tortengrafik**

#### <span id="page-38-2"></span>**7.3.7 Korrelation**

In der Registerkarte [Korrelation] kann der Zusammenhang der Blutdruckparameter untereinander dargestellt werden. Über ein Dropdown-Menü kann eine Kombination von zwei Blutdruckparametern gewählt werden.

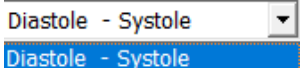

MD - Systole

Diastole - MD

**Abbildung 72: Dropdown für die Auswahl der Parameter zur Korrelationsdarstellung**

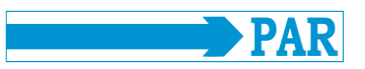

Das Diagramm zeigt die Korrelation von diastolischem zu systolischem Blutdruck. Jeder Punkt entspricht einer Messung.

Zusätzlich kann der Zusammenhang der Blutdruckwerte zum mittleren arteriellen Druck dargestellt werden.

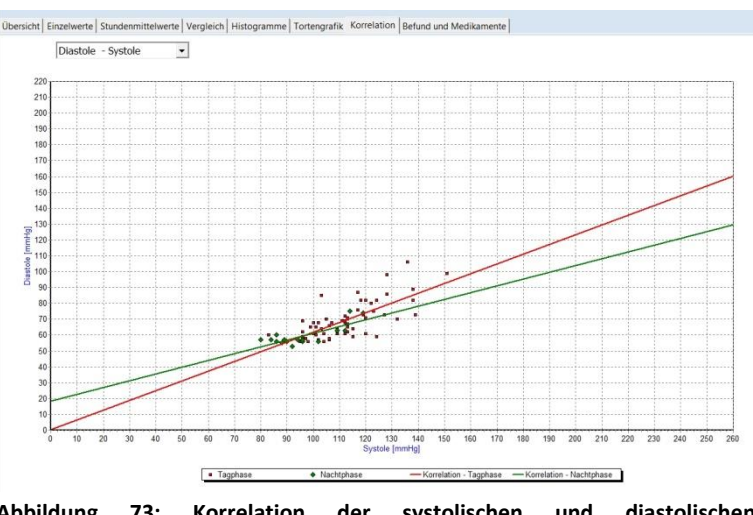

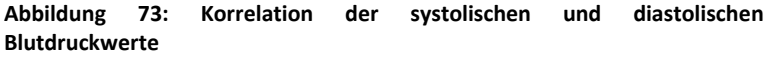

#### <span id="page-39-0"></span>**7.3.8 Befund und Medikamente**

In der Registerkarte [Befund und Medikamente] kann der Anwender einen Befund zur aktuellen Messreihe verfassen und abspeichern. Dieser Text wird auf der Zusammenfassungsseite mitausgedruckt und kann an die Praxis-EDV übergeben werden.

Zusätzlich kann der Anwender die aktuellen Medikamente einsehen, wenn er diese in der Patientenakte eingelegt hat, und diese bei Bedarf anpassen.

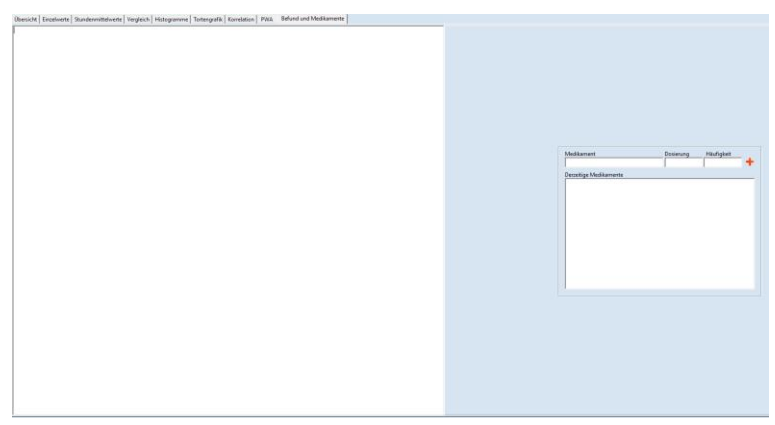

**Abbildung 74: Frei editierbarer Befund und Medikamentenliste**

#### <span id="page-39-1"></span>**7.4 Auswerten von Pulswellenanalysen**

#### <span id="page-39-2"></span>**7.4.1 Messreihenübersicht**

Starten Sie die Auswertung über die Schaltfläche [Auswerten] (siehe Abschnitt [7.1\)](#page-33-1). Über die Schaltfläche [PWA] findet eine Patientenfilterung statt und es werden lediglich Patienten mit Pulswellenanalysen angezeigt. Die Patienten-Suche ist im Abschnitt [5.3.1](#page-29-1) beschrieben. Anschließend wählen Sie die Messreihe aus (siehe Abschnit[t 7.2\)](#page-33-2).

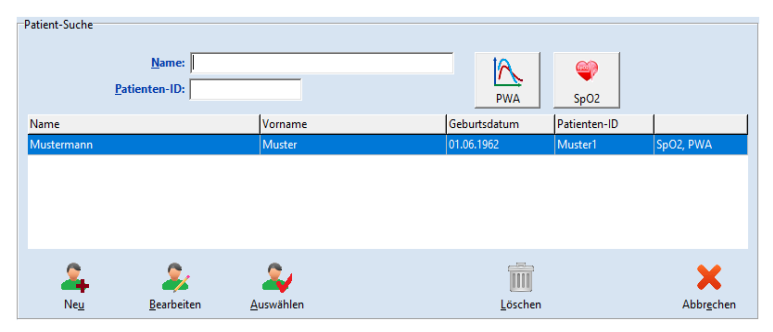

**Abbildung 75: Patienten-Suche**

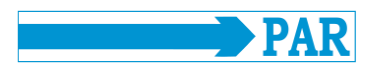

#### **Hinweis**

*Messungen ohne Kürzel enthalten Blutdruckmesswerte. Das Kürzel SpO2 gibt an, dass die Messung Sauerstoffsättigungsdaten enthält. Das Kürzel PWA gibt an, dass die Messung Pulswellenanalysedaten enthält.*

Klicken Sie auf die Registerkarte [PWA] (1), um die Ergebnisse der ausgewählten Untersuchung anzuzeigen.

Im Navigationsbereich auf der linken Seite werden alle Messungen der Messreihe aufgelistet. Durch einen Klick auf das Datum der Untersuchung (2.1) wird auf der rechten Seite eine Übersicht über alle Messungen der Untersuchung angezeigt und man gelangt zur Übersicht der gesamten Messreiche. Durch einen Klick auf die Uhrzeit einer Messung (2.2) werden die Ergebnisse dieser einzelnen Messung, wie im Abschnitt [7.4.2](#page-41-0) beschrieben, angezeigt.

#### **Übersicht:**

Dieser Reiter zeigt eine Übersicht zur gesamten Messreihe.

Angezeigt werden die Anzahl der Messungen, Minimum, Mittelwert, Maximum und Standardabweichung des peripheren und zentralen Blutdrucks und der Parameter der Pulswellenanalyse (Gefäßsystem) der Messreihe.

In der Spalte "Grafik" kann der zeitliche Verlauf pro Parameter einzeln dargestellt werden.

Die eingestellten Grenzwerte (siehe Abschnitt 4.4.6) werden als rote Linien in der Grafik dargestellt. Eine Änderung der Grenzwerte ist direkt über die Schaltfläche [Einstellungen] möglich.

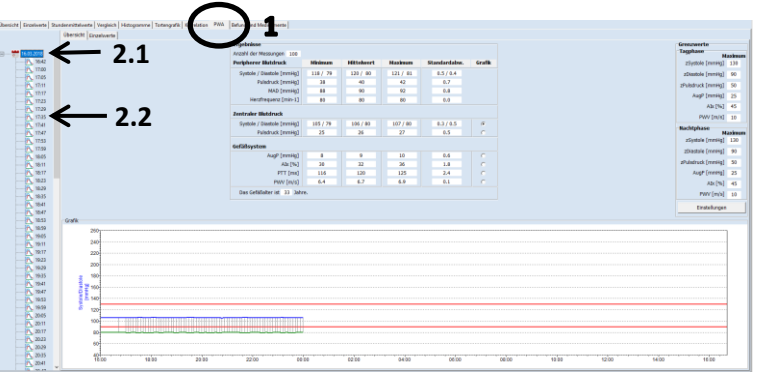

**Abbildung 76: Gesamtübersicht zur PWA-Messreihe**

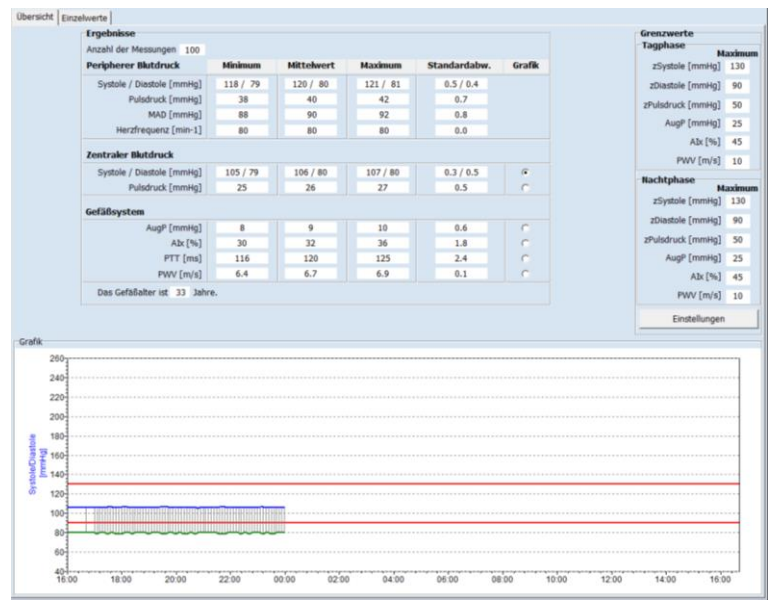

**Abbildung 77: Gesamtübersicht der PWA-Daten einer Messreihe**

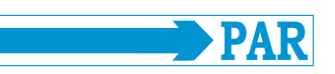

#### **Einzelwerte:**

Diese Darstellung erreichen Sie durch Klicken auf die Registerkarte [Einzelwerte].

Tabellarisch werden der Zeitpunkt der Messung und die Messwerte zentraler systolischer Blutdruck (zSystole) und zentraler diastolischer Blutdruck (zDiastole), zentraler Pulsdruck (zPD), Augmentationsdruck (AugP) und Augmentationsindex (AIx), Pulstransferzeit (PTT) und Pulswellen-

| Zeit             | zSystole [mmHq] | zDiastole [mmHq] | zPD [mmHq] | AugP [mmHq]  | AIx [%] | PTT [ms] | PWV [m/s] |
|------------------|-----------------|------------------|------------|--------------|---------|----------|-----------|
| 16.03.2018 16:42 | 106             | 80               | 26         | $\mathbf{R}$ | 31      | 111      | 7.2       |
| 16.03.2018 17:00 | 106             | 80               | 26         | $\mathbf{a}$ | 30      | 112      | 7.2       |
| 16.03.2018 17:05 | 106             | 79               | 27         | $\mathbf{a}$ | 31      | 119      | 6.8       |
| 16.03.2018 17:11 | 106             | 80               | 26         | $\mathbf{Q}$ | 36      | 110      | 7.3       |
| 16.03.2018 17:17 | 106             | 80               | 26         | 8            | 32      | 111      | 7.2       |
| 16.03.2018 17:23 | 106             | 80               | 26         | 8            | 31      | 112      | 7.2       |
| 16.03.2018 17:29 | 106             | 79               | 27         | ۰            | 32      | 111      | 7.3       |
| 16.03.2018 17:35 | 107             | 80               | 27         | 10           | 35      | 110      | 7.3       |
| 16.03.2018 17:41 | 106             | 80               | 26         | 8            | 32      | 111      | 7.2       |
| 16.03.2018 17:47 | 106             | 79               | 27         | 9            | 31      | 111      | 7.3       |
| 16.03.2018 17:53 | 106             | 79               | 27         | 8            | 31      | 120      | 6.7       |
| 16.03.2018 17:59 | 106             | 79               | 27         | 9            | 32      | 111      | 7.3       |
| 16.03.2018 18:05 | 107             | 80               | 27         | 8            | 31      | 111      | 7.3       |
| 16.03.2018 18:11 | 107             | 80               | 27         | 9            | 34      | 110      | 7.3       |
| 16.03.2018 18:17 | 106             | 80               | 26         | 8            | 32      | 111      | 7.3       |
| 16.03.2018 18:23 | 106             | 79               | 27         | 8            | 31      | 119      | 6.8       |
| 16.03.2018 18:29 | 106             | 80               | 26         | 8            | 31      | 111      | 7.2       |
| 16.03.2018 18:35 | 106             | 80               | 26         | 8            | 31      | 111      | 7.2       |
| 16.03.2018 18:41 | 106             | 80               | 26         | 8            | 31      | 112      | 7.2       |
| 16.03.2018 18:47 | 106             | 80               | 26         | 8            | 33      | 111      | 7.3       |
| 16.03.2018 18:53 | 106             | 80               | 26         | 8            | 31      | 111      | 7.2       |
| 16.03.2018 18:59 | 106             | 70               | 27         | R.           | Rn.     | 120.     | 67        |

geschwindigkeit (PWV) aufgelistet. **Abbildung 78: Einzelwerttabelle der PWA-Daten einer Messreihe**

#### <span id="page-41-0"></span>**7.4.2 Detaillierte Auswertung einer PWA-Messung**

#### **Übersicht:**

**Blutdruck:**

angezeigt.

Angezeigt werden die Patientendaten (links oben), eine graphische Darstellung der peripheren Pulswelle (links unten) und die Ergebnisse der Einzelmessung. Ungültige Pulse sind rot markiert und werden bei der Analyse nicht berücksichtigt.

Über die Registerkarte [Blutdruck] wird die mittlere periphere und die rekonstruierte aortale Pulswelle

Weiterhin erhalten Sie eine Anzeige

der ermittelten Blutdruckwerte.

**Abbildung 79: Übersicht der PWA-Daten einer Einzelmessung**

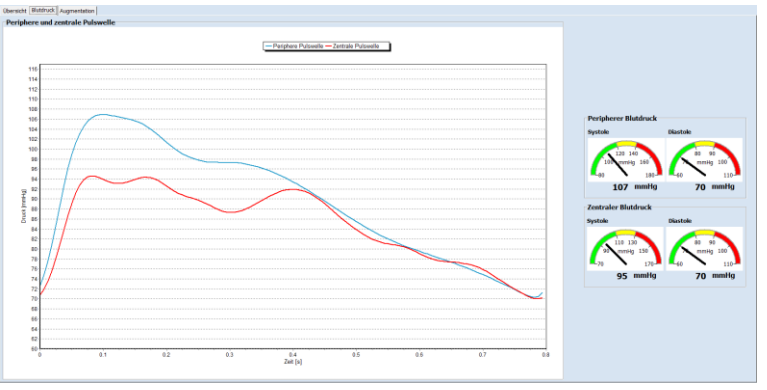

**Abbildung 80: Darstellung der Blutdruckwerte**

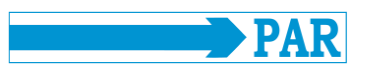

#### **Augmentation:**

Die Registerkarte [Augmentation] zeigt die Zerlegung der aortalen Welle in ihre hin- und rücklaufenden Anteile. Mit Hilfe dieser Wellen wird die Augmentation bestimmt. Im Aktionsbereich Pulswellenseparation werden die Punkte P1 und P2 zur Bestimmung der Augmentationsparameter gezeigt.

Rechts daneben werden der Augmentationsdruck (AugP) angezeigt, der aus der Differenz von P1 und P2 berechnet wird, und der Augmentationsindex (AIx), der den prozentualen Anteil des Augmentationsdrucks am Pulsdruck angibt.

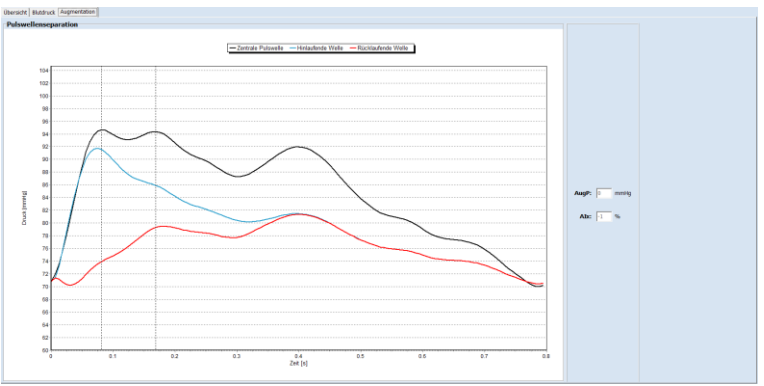

**Abbildung 81: Darstellung der Pulswellenseparation und der Augmentation**

#### <span id="page-42-0"></span>**8 PWA Praxis**

Der Menüpunkt [PWA Praxis] dient der Durchführung einer Einzelmessung mit direkter Anzeige der Messergebnisse einer Pulswellenanalyse, um in der Praxis eine schnelle Aussage über den Gefäßzustand zu erhalten. Diese Einzelmessung soll die Langzeitmessfunktion nicht ersetzt, sondern soll zur Begründung einer Langzeitmessung verwendet werden.

#### <span id="page-42-1"></span>**8.1 Vorbereitung**

Starten Sie diese Messfunktion über die Schaltfläche [PWA Praxis]. Die Patienten-Suche ist im Abschnitt [5.3.1](#page-29-1) beschrieben. Falls der Patient noch nicht enthalten ist, kann ein neuer Patient, wie im Abschnitt [5.3.2](#page-29-2) beschrieben, erstellt werden.

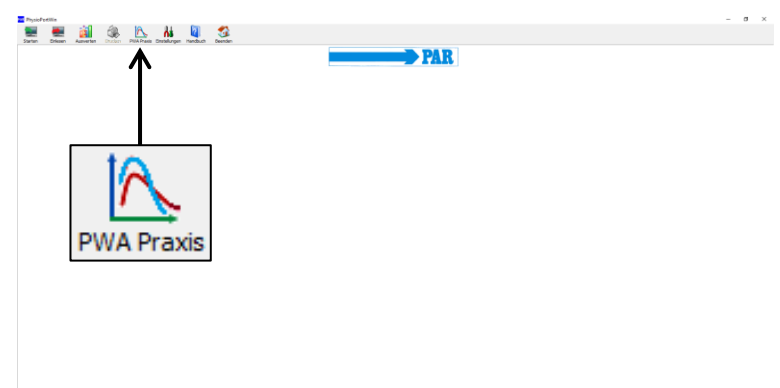

**Abbildung 82: Hauptmenü PWA Praxis**

Starten Sie den Rekorder und schließen Sie ihn entsprechend Abschnitt [5.1](#page-28-2) am PC an.

**Hinweis** *Achten Sie darauf, dass das gewählte Gerät die Pulswellenanalysefunktion unterstützt (siehe Abschnitt 3.1).*

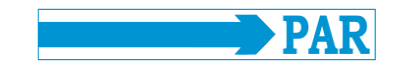

Klicken Sie auf die Schaltfläche [Start], um eine Messung zu starten.

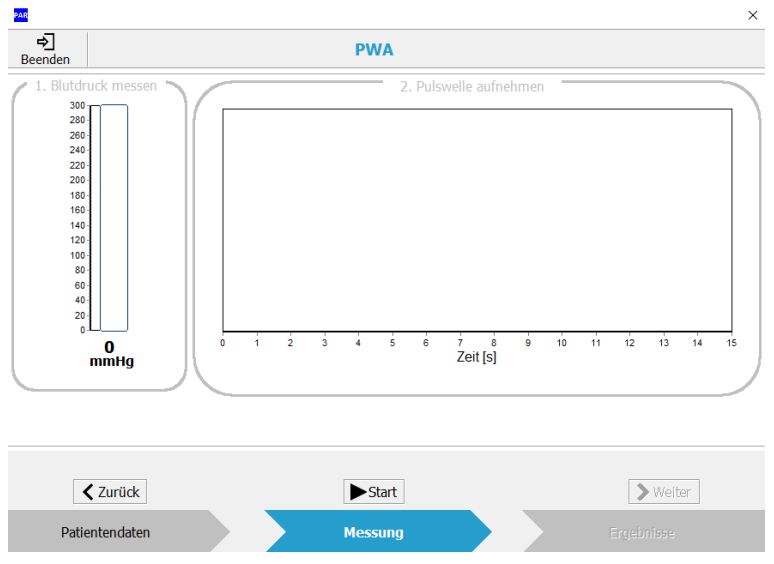

**Abbildung 83: PWA Praxis**

Sie können keine Messung starten, wenn der Rekorder ausgeschaltet oder nicht mit dem PC verbunden ist. In diesem Fall ist die Schaltfläche [Start] deaktiviert und die Meldung "Suche Gerät" ist zu sehen

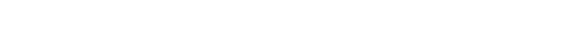

#### <span id="page-43-0"></span>**8.2 Beschreibung des Messablaufs**

Das Gerät beginnt die Pulswellenanalyse standardmäßig mit einer Blutdruckmessung.

Im Aktionsbereich "1. Blutdruck messen" wird der aktuelle Manschettendruck angezeigt. Nach einer erfolgreichen Blutdruckmessung sowie Erreichen des ermittelten MAD wird der Aktionsbereich grün eingefärbt.

Im Bereich PWA Praxis werden unterschiedliche Farbcodes verwendet, um dem Anwender den Stand der Messung anzuzeigen. Die Bedeutung der Färbung ist nebenstehend erklärt.

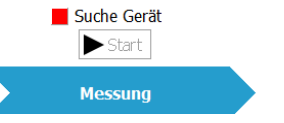

**Abbildung 84: Fehlerindikator "Suche Gerät"**

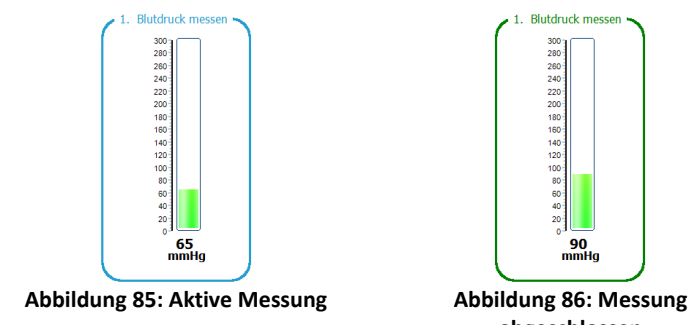

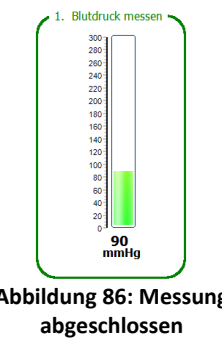

**Grau - Deaktiviert oder noch nicht ausgeführt**

#### **Blau - Aktiv**

**Grün - Erfolgreich abgeschlossen**

```
Rot - Manueller Abbruch oder Fehlmessung
```
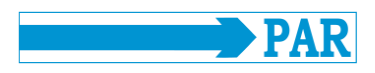

Ein Abbruch der Messung ist jederzeit durch einen Klick auf die Schaltfläche [Stop] möglich.

Direkt im Anschluss findet die Aufzeichnung der Pulswellen auf dem Niveau des mittleren arteriellen Druckes statt. Am Ende der Aufzeichnung werden die einzelnen Pulswellen anhand ihrer Fußpunkte separiert dargestellt (senkrechte gestrichelte Linien), für die Analyse nicht verwendete Pulse rot markiert und die Signalqualität auf Grundlage der Anzahl der verwendbaren Pulse

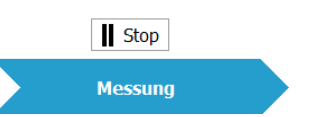

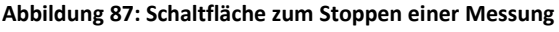

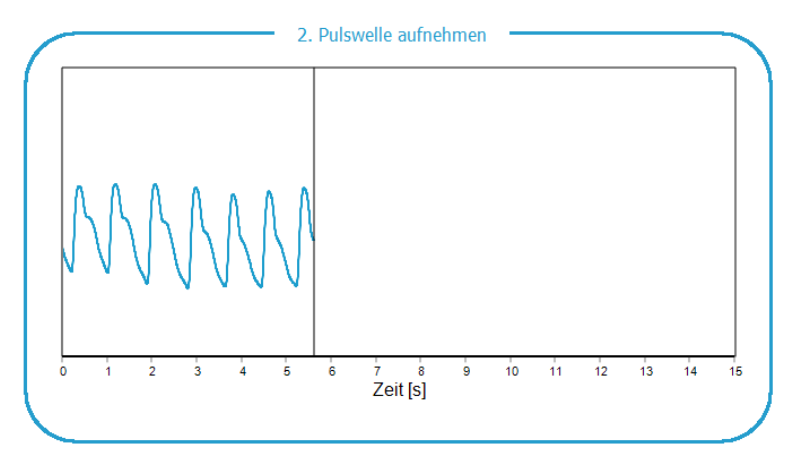

bewertet. **Abbildung 88: Aufzeichnung der Pulswellen am Oberarm**

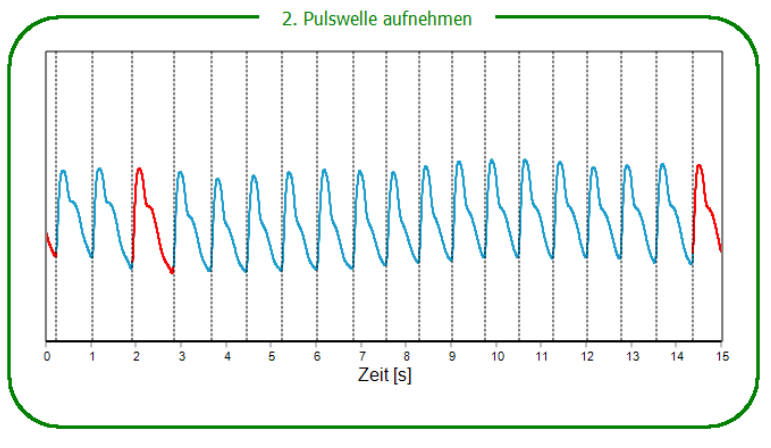

17 / 18 Pulse sind verwendbar: Gute Signalqualität.

**Abbildung 89: Abgeschlossene Pulswellenaufzeichnung**

 $\zeta$  Zurück  $\blacktriangleright$  Start  $\rightarrow$  Weiter Patientendaten Messung Ergebnisse

Durch einen Klick auf die Schaltfläche [Weiter] oder die Schaltfläche [Ergebnisse] im unteren Navigationsbereich können die Ergebnisse der Pulswellenanalyse direkt angesehen werden. Der Ergebnisbereich entspricht der Auswertung einer PWA-Messung (siehe Abschnitt [7.4.2\)](#page-41-0).

**Abbildung 90: Navigationsbereich vom Menüpunkt PWA Praxis im Bereich "Messung"**

#### **Hinweis**

*Alle erfolgreichen Messungen werden automatisch in der Patientendatenbank als einzelner Datensatz gespeichert.*

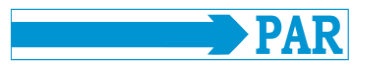

Über die Schaltfläche [Zurück] oder [Messung] kann vom Ergebnisbereich in den Messbereich zurückgekehrt werden, um eine neue weitere Messung durchzuführen.

Über die Schaltfläche [Beenden] oder [X] kann zum Hauptmenü zurückgekehrt werden.<br>gekehrt werden. **Abbildung 92: Schaltfläche "Beenden" im Menü PWA Praxis** 

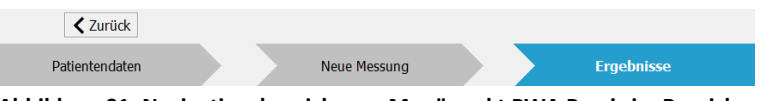

**Abbildung 91: Navigationsbereich vom Menüpunkt PWA Praxis im Bereich "Ergebnisse"**

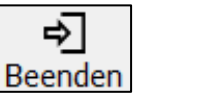

# <span id="page-45-0"></span>**9 Weitere Schaltflächen**

#### <span id="page-45-1"></span>**9.1 Drucken**

Die Schaltfläche [Drucken] ermöglicht das Ausdrucken der Ergebnisse.

Der Umfang des Ausdrucks, d.h. welche Registerkarten ausgedruckt werden sollen, lässt sich individuell festlegen, ein Standardformat kann unter [Einstellungen] vordefiniert werden (siehe Abschnitt [4.3.3](#page-21-0) - Ausdruck).

Die integrierte Druckvorschau, welche durch die Auswahl von "mit Vorschau" aktiviert wird, ermöglicht eine Vorabbeurteilung der erstellten Druckseiten.

Die Schaltfläche [Drucken] startet den Druckvorgang.

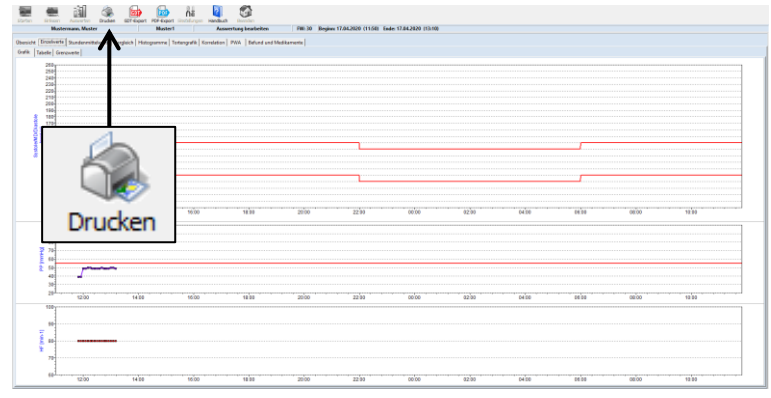

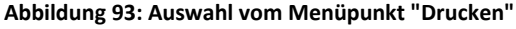

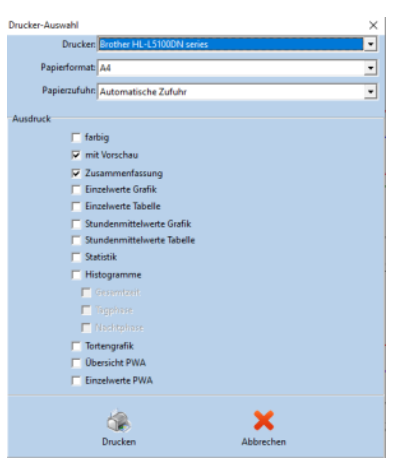

**Abbildung 94: Drucken-Dialog**

**Hinweis** Der Menüpunkt "Drucken" ist nur auswählbar, wenn eine *Messreihe geöffnet ist.*

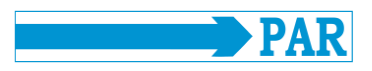

#### <span id="page-46-0"></span>**9.2 PDF-Export**

Die Schaltfläche [PDF-Export] ermöglicht das Abspeichern der Ergebnisse im PDF-Format.

Der Umfang des Exports, d.h. welche Registerkarten exportiert werden sollen, lässt sich individuell festlegen, ein Standardformat kann unter [Einstellungen] vordefiniert werden (siehe Abschnitt [4.3.3](#page-21-0) - PDF-Export).

Die Schaltfläche [PDF-Export] startet den Export.

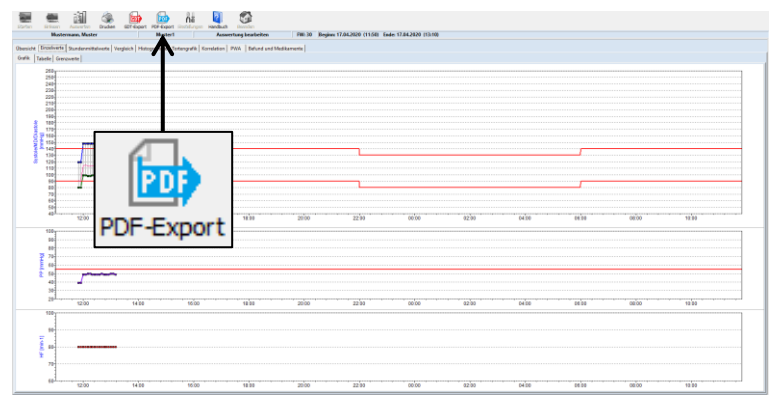

**Abbildung 95: Auswahl vom Menüpunkt "PDF-Export"**

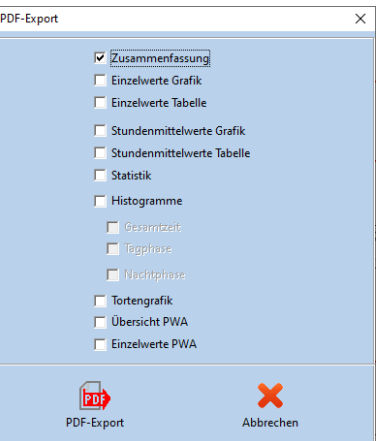

**Abbildung 96: PDF-Export-Dialog**

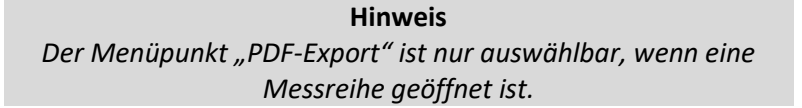

#### <span id="page-46-1"></span>**9.3 GDT -Export zur Praxis-EDV**

Die Schaltfläche [GDT-Export] ermöglicht den Austausch von Patientendaten und Auswerteergebnissen zwischen Praxis- /Klinik-EDV-Systeme und der Software PhysioPortWin.

Dieses Menü ist nur verfügbar, wenn die Praxis-EDV-Schnittstelle zur Software PhysioPortWin unter [Einstellungen] aktiviert ist (siehe Abschnitt [4.3.2\)](#page-19-0).

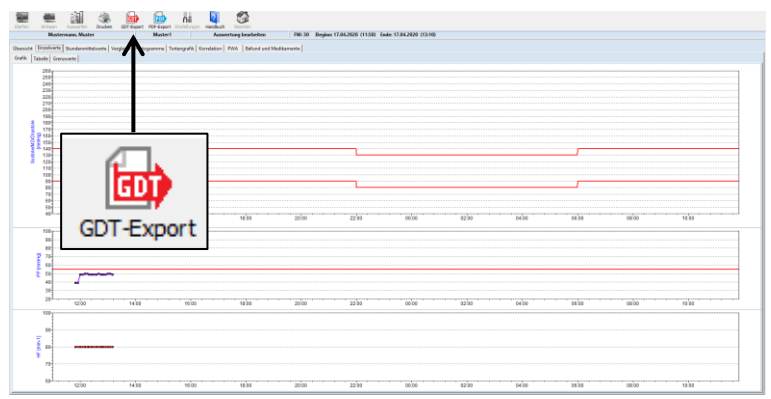

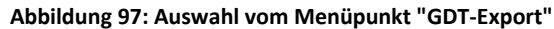

#### PhysioPortWin

#### Gebrauchsanweisung - Revision D

Mit Hilfe der Schaltfläche [GDT-Export] eine GDT-Datei entsprechend den getroffenen Einstellungen erzeugt und im konfigurierten Verzeichnis abgelegt. Die erfolgreiche Erstellung der entsprechenden GDT-Datei wird von der Software mittels Dialog bestätigt.

#### Information  $\times$ Der GDT-Export wurde erfolgreich durchgeführt.  $\vee$  ok

Fehler

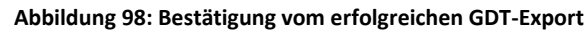

Es existiert noch eine ungelesene GDT-Datei.

 $\vee$  ok

Vorgang wird abgebrochen.

#### **Hinweis**

*Es kann immer nur eine GDT-Datei zum Praxis-/Klinik-EDV-System erstellt werden. Diese GDT-Datei wird automatisch gelöscht, wenn sie vom EDV-System gelesen wurde. Falls eine GDT-Datei noch nicht gelesen wurde, wird eine Fehlermeldung angezeigt.*

#### <span id="page-47-0"></span>**9.4 CSV-Export**

Die Schaltfläche [CSV-Export] ermöglicht das Abspeichern der Einzelwerttabelle im CSV-Format und erzeugt eine formatierte Textdatei mit allen Messwerten.

Die Schaltfläche ist auf der Registerkarte [Einzelwerte] mit dem Unterregister [Tabelle] (siehe [Abbildung 100\)](#page-47-1), auf der Registerkarte [PWA] mit dem Unterregister [Einzelwerte] sowie auf der Registerkarte [Übersicht] mit dem Unterregister [Tag-/Nacht-Analyse] zu finden.

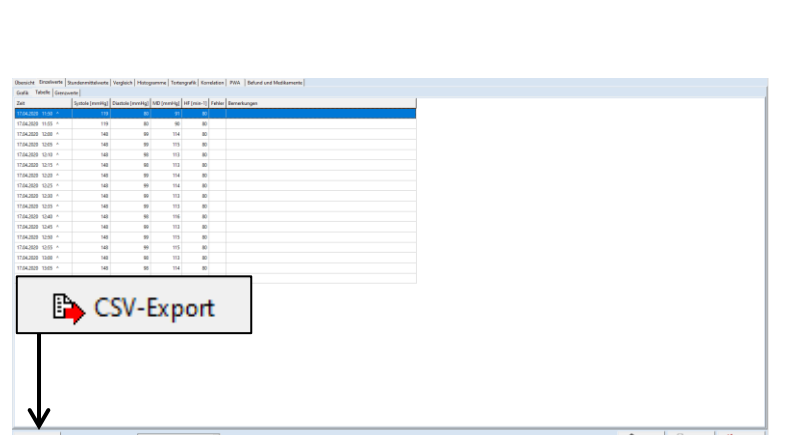

**Abbildung 99: Fehlermeldung aufgrund einer ungelesenen GDT-Datei**

 $\times$ 

<span id="page-47-1"></span>**Abbildung 100: Auswahl von "CSV-Export"**

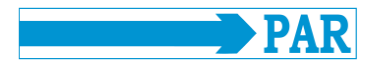